# **Tabla de contenido**

# **MÓDULO 1. SIGAD DIDÁCTICA**

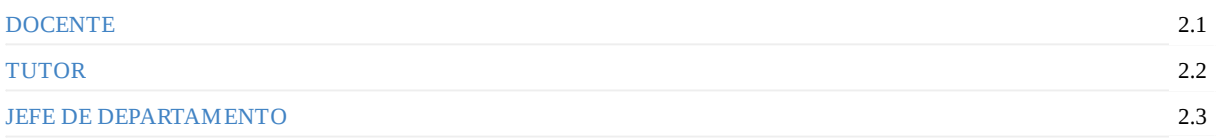

# **[MÓD](#page-14-0)[ULO](#page-20-0) 2. SIGAD ACADÉMICA**

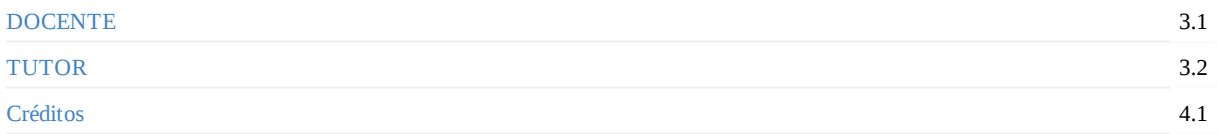

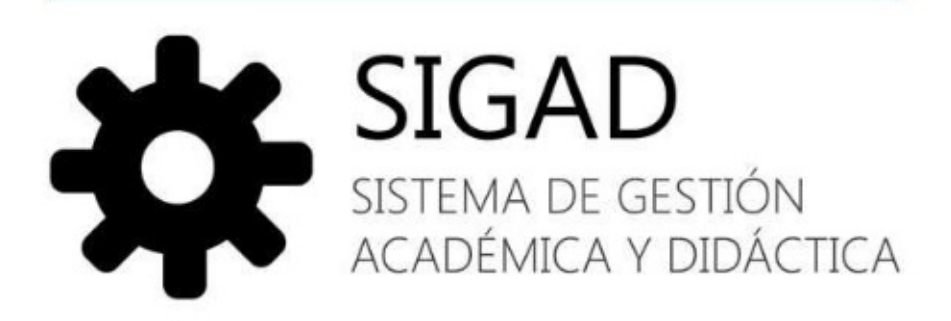

# **!Hola SIGAD!**

#### **Septiembre de 2021**

Este curso está dirigido a docentes que desconocen el uso de la plataforma SIGAD y hemos contemplado las principales operaciones que desarrollarán en el Centro, ya sea como docentes, tutores y/o jefes de Departamento, tanto en SIGAD Académica como Didáctica, dándole una vuelta al concepto de tutorial y adaptarlo a los procesos cotidianos en el aula. Hay más maneras de efectuar las operaciones que aquí reflejamos, como podrás observar en los manuales e irás descubriendo con el tiempo, pero el objetivo del curso es ofrecer una guía mínima y completa.

SIGAD está dividido en dos aplicaciones, por una parte el **SIGAD Didáctica** que es el que emplearás en tu día a día docente y para realizar la mayor parte de tus tareas laborales, mientras que el **SIGAD Académica**, que pocas veces utilizarás, está destinado a realizar más operaciones de uso administrativo y directivo.

Podrás acceder mediante las siguientes páginas **SIGAD DIDÁCTICA:** https://aplicaciones.aragon.es/sigaddweb **SIGAD ACADÉMICA:** https://servicios.aragon.es/sigad-academica

Más tutoriales de SIGAD en https://educa.aragon.es/-/aplicacion-sigad

Descargar los contenidos del [curso](https://servicios.aragon.es/sigad-academica) FORMATO PDF FORMATO EPUB FORMATO MOBI

# <span id="page-2-2"></span>**Operaciones como docente en Didáctica**

- 1. Iniciar y desconectar sesión
- <span id="page-2-3"></span>2. Recuperar contraseñas
- 3. Notificaciones
- 4. Pasar lista: faltas, retrasos y deberes
- 5. Pasar lista como [docente](#page-2-0) de guardia
- 6. [Consultar](#page-2-1) datos de un alumno
- 7. [Consultar](#page-3-0) calificaciones de otras materias/generar boletín de un alumno
- 8. Introducir [calificaciones](#page-3-1)
- 9. Consultar [calificaciones](#page-4-0) introducidas en otras evaluaciones de la materia
- 10. Crear [incidencia](#page-5-0) (partes, positivas,...)
- 11. [Consultar](#page-9-0) parte
- 12. [Calendario](#page-9-1) docente
- 13. [Mensajería](#page-10-0)

#### **1. I[niciar](#page-2-2) y desconectar sesión**

Rec[uerda](#page-13-0) que SIGAD Didáctica es la versión simplificada de SIGAD orientada a profesores y por tanto, simplifica y agiliza los procesos del aula. Para conectar a SIGAD Didáctica, no necesitarás instalar ninguna aplicación, sólo acceder a través de cualquier navegador mediante la siguiente dirección https://aplicaciones.aragon.es/sigaddweb

<span id="page-2-0"></span>Una vez hayas accedido a la página se debería mostrar una pantalla como la siguiente:

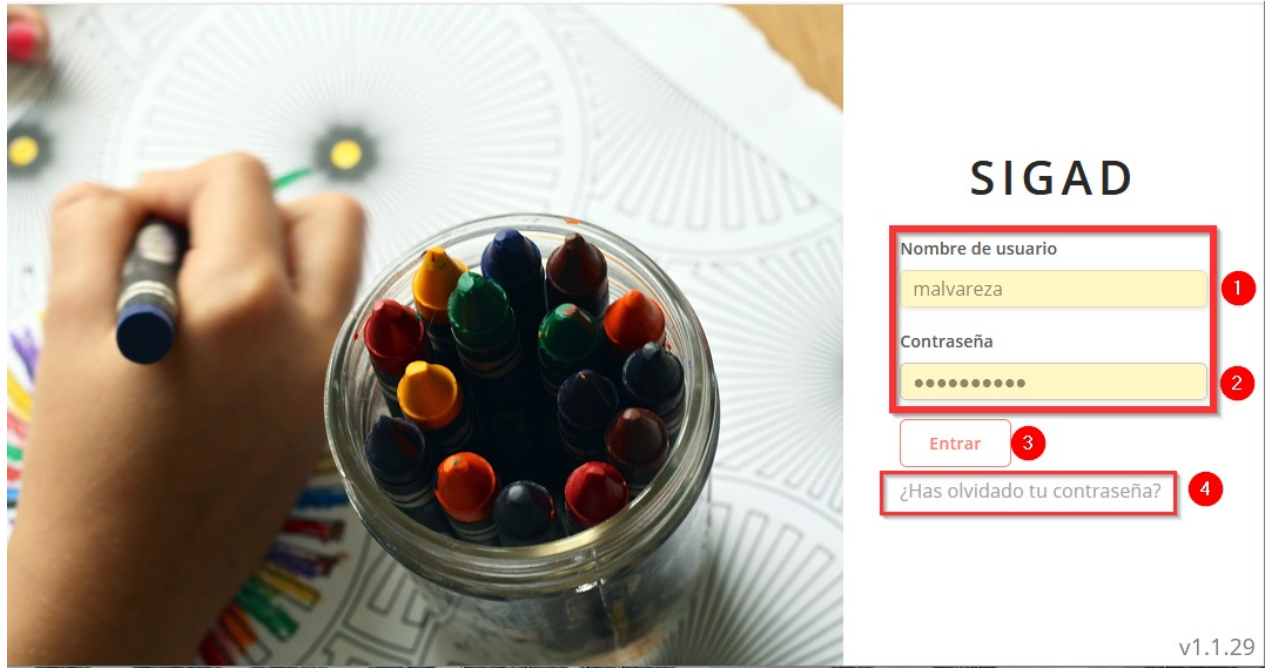

Si estás dado de alta en la aplicación, ya podrás acceder sin mayor problema. Si olvidas tu contraseña el Equipo Directivo o alguien con permiso "administrador" podrá resetearla. No olvides cerrar sesión cuando termines de trabajar, desde el menú superior.

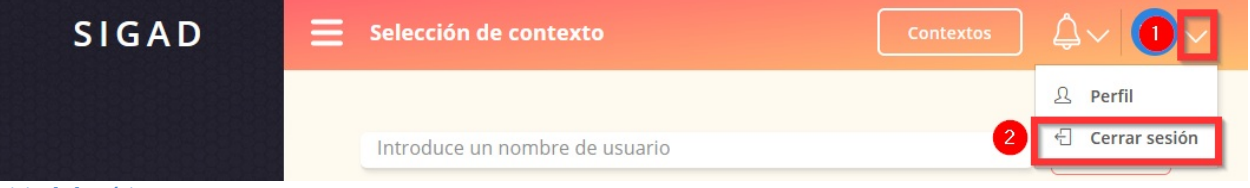

Inicio de la página

#### <span id="page-2-1"></span>**2. Recuperar contraseñas**

En el caso de perder la contraseña de SIGAD podrás recuperarla pulsando la opción "¿Has olvidado tu contraseña?", para ello deberás conocer tu **nombre de usuario** y te llegará al correo electrónico que esté registrado en SIGAD, seguramente será el corporativo. En caso de no estar registrada un correo válido o haber olvidado el usuario, deberás solicitar al Equipo Directivo o personal administrativo, que te lo facilite o regenere la contraseña.

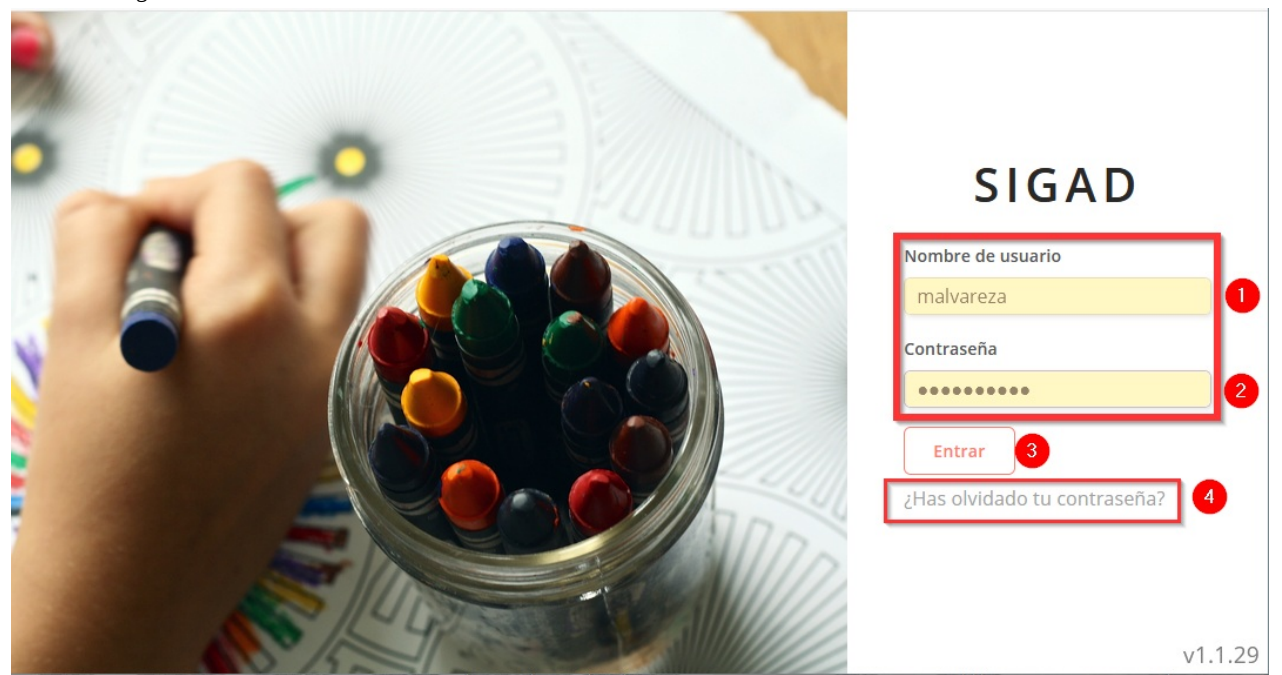

Inicio de la página

#### **3. Notificaciones**

Para [consultar](#page-2-3) las notificaciones, sólo debemos seleccionar el icono de la parte superior y si deseamos acceder a alguna de ellas, pinchar encima. Si pulsamos directamente sobre la campana, veremos todas las notificaciones.

<span id="page-3-0"></span>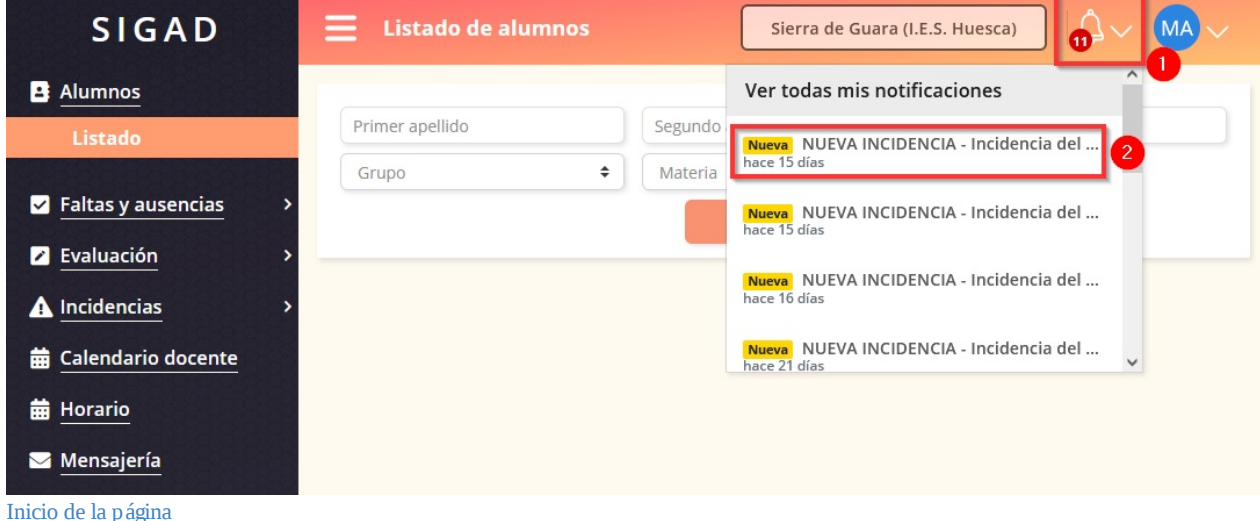

#### **4. Pasar lista**

Desde esta [opción](#page-2-3) podremos poner retrasos, faltas o anotar que un alumno no ha realizado las tareas.

<span id="page-3-1"></span>Lo primero que deberemos hacer es seleccionar día y hora si es diferente a la que se carga por defecto (2, 3 y 5). Posteriormente, seleccionarás qué deseas hacer: introducir retrasos, faltas o ausencia de deberes (6, 7, 8) y finalmente guardar(9). Ten en cuenta, que si necesitaras hacer cualquier modificación, lo realizarías de manera idéntica. Por ejemplo, transformar una falta en un retraso porque finalmente el alumno acude a clase, deberás desmarcar de hacer la selección, tal y como hemos visto, desmarcar la falta (7) y marcar el retraso (6), concluirás guardando (9). Hay que tener en cuenta que al finalizar el día se enviará automáticamente un mensaje de aviso a los tutores con todas las faltas acumuladas del día, es por ello, que si es necesario eliminar alguna falta, hacerlo de manera inmediata.

necesitaras hacer cualquier modificación, lo realizarías de manera idéntica. Por ejemplo, transformar una falta en un retraso porque finalmente el alumno acude a clase, deberás desmarcar de hacer la selección, tal y como hemos visto, desmarcar la falta (7) y marcar el retraso (6), concluirás guardando (9). Hay que tener en cuenta que al finalizar el día se enviará automáticamente un mensaje de aviso a los tutores con todas las faltas acumuladas del día, es por ello, que si es necesario eliminar alguna falta, hacerlo de manera inmediata.

| <b>SIGAD</b>                                                   | ≡<br><b>Pasar lista</b>  |                                                                            |                 |   | Sierra de Guara (I.E.S. Huesca)                             | MA                    |
|----------------------------------------------------------------|--------------------------|----------------------------------------------------------------------------|-----------------|---|-------------------------------------------------------------|-----------------------|
| <b>B</b> Alumnos                                               |                          |                                                                            |                 |   |                                                             | Profesor de guardia 2 |
| 1.<br>$\triangledown$ Faltas y ausencias<br><b>Pasar lista</b> | 28/05/2021               | 画<br>$\vert 3 \vert$                                                       | $20:25 - 21:15$ |   |                                                             | 4e                    |
| 2 Evaluación                                                   |                          | <b>Buscar</b>                                                              | 5 <sup>1</sup>  |   |                                                             |                       |
| A Incidencias                                                  | <b>ALUMNO</b>            | <b>MATERIA</b>                                                             | <b>RETRASO</b>  |   |                                                             | <b>DEBERES</b>        |
| <b>曲 Calendario docente</b>                                    |                          | Administración de                                                          | $6^{\circ}$     | 7 | AUSENCIA JUSTIFICACI Nº A                                   | $\sqrt{8}$            |
| <b>曲 Horario</b><br>Mensajería                                 | ALIMATI HOVOLINING       | sistemas gestores de bases<br>de datos. $(2^{\circ})$<br>Administración de |                 |   | $\left( \mathbf{a}\mathbf{k}\right)$<br>$\mathsf{O}\xspace$ |                       |
|                                                                | BUCAR CHARTER: BERGA     | sistemas gestores de bases                                                 |                 |   | [3]<br>$\mathbb O$                                          |                       |
| $\sim$ $\sim$<br><b>The Contract Contract Contract</b>         | <b>Descartar cambios</b> |                                                                            |                 |   | <b>Guardar cambios</b>                                      | $\sqrt{9}$            |

Inicio de la página

#### **5. [Pasar](#page-2-3) lista como docente de guardia**

<span id="page-4-0"></span>Desde esta opción podremos poner retrasos, faltas o anotar que un alumno no ha realizado las tareas como profesor de guardia. En el punto anterior, hemos visto como realizar anotaciones de los alumnos:

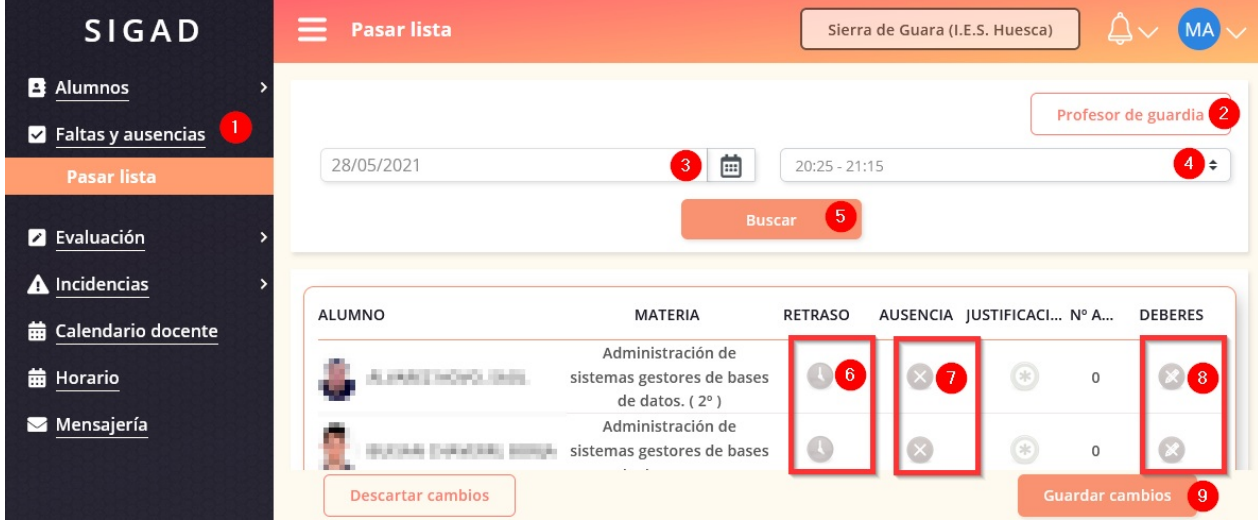

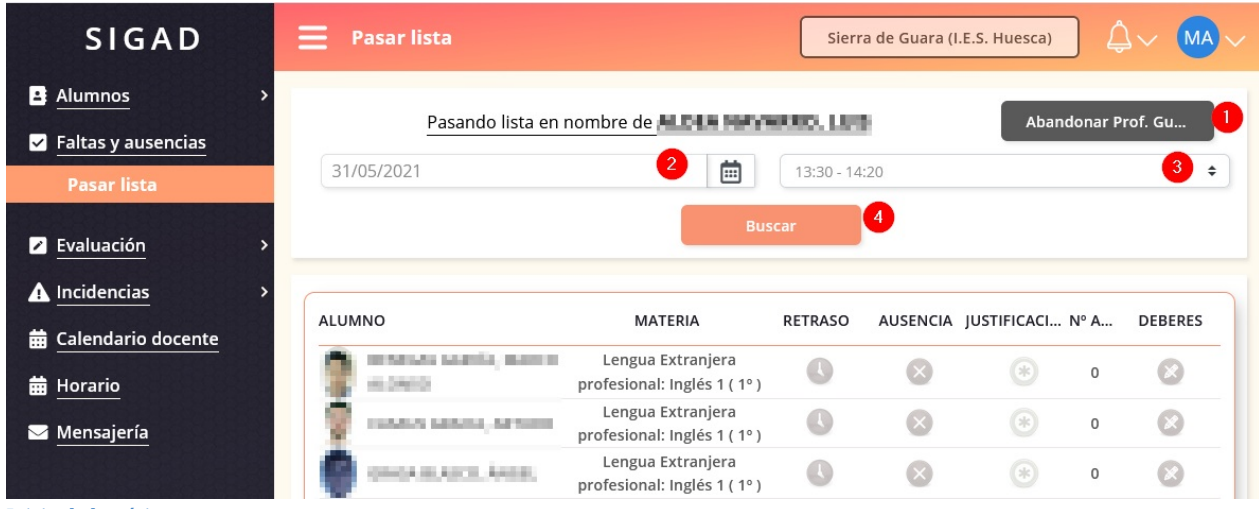

Inicio de la página

#### **6. Consultar datos de un alumno**

Cuando deseamos consultar los datos de un alumno, lo primero que deberemos hacer es seleccionar Alumnado en la parte superior.

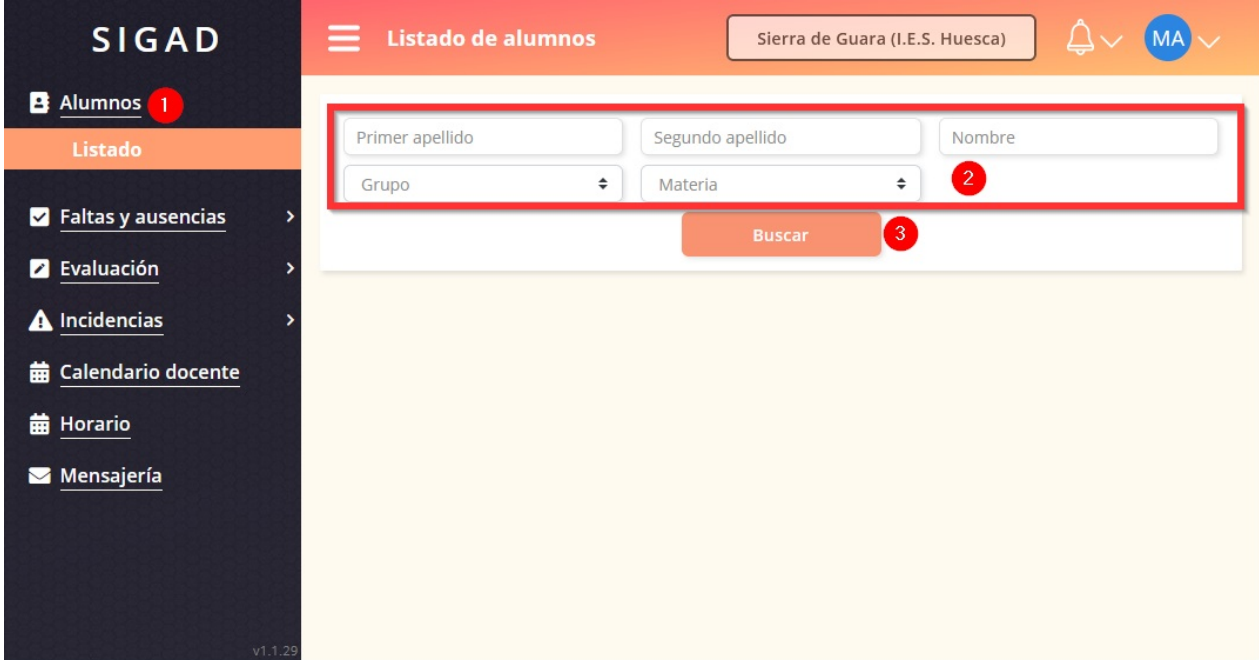

<span id="page-5-0"></span>Posteriormente, seleccionar los datos que nos permiten filtrar la consulta y pulsar Buscar.

| <b>SIGAD</b>                       | ≡<br>Listado de alumnos | Sierra de Guara (I.E.S. Huesca)                                                                                          |
|------------------------------------|-------------------------|----------------------------------------------------------------------------------------------------|
| <b>B</b> Alumnos                   |                         |                                                                                                    |
| Listado                            | Primer apellido         | Segundo apellido<br>Nombre                                                                                               |
|                                    | ÷<br>ISA <sub>2</sub>   | ÷<br>Materia                                                                                                    |
| $\triangledown$ Faltas y ausencias |                         | $\overline{2}$<br><b>Buscar</b>                                                                                          |
| <b>2</b> Evaluación                |                         |                                                                                                    |
| A Incidencias                      |                         | Resultados totales: 13                                                                                                   |
| <b>前 Calendario docente</b>        | <b>NOMBRE</b>           | ENSEÑANZA, CURSO Y TURNO<br><b>DOCUMENTO</b><br><b>GRUPO</b>                                                             |
| <b>曲 Horario</b>                   |                         | Administración de Sistemas<br>$\overline{3}$<br><b>CALL ALBUM</b><br>Informáticos en Red, 2°,<br>ISA <sub>2</sub><br>Ver |
| Mensajería                         |                         | Vespertino                                                                                                    |

En la primera pestaña podremos consultar sus Datos

**SIGAD MA**  $=$ Listado de alumnos Sierra de Guara (I.E.S. Huesca) ∧◡ **B** Alumnos 1 Primer apellido Segundo apellido Nombre  $\overline{\mathbf{c}}$ Grupo  $\div$ Materia  $\div$  $\blacksquare$  Faltas y ausencias  $\overline{\phantom{a}}$ 3 **Z** Evaluación  $\rightarrow$  $\triangle$  Incidencias ٠ **曲 Calendario docente 曲 Horario** Mensajería

Cuando deseamos consultar los datos de un alumno, lo primero que deberemos hacer es seleccionar Alumnado en la parte superior.

Posteriormente, seleccionar los datos que nos permiten filtrar la consulta y pulsar Buscar.

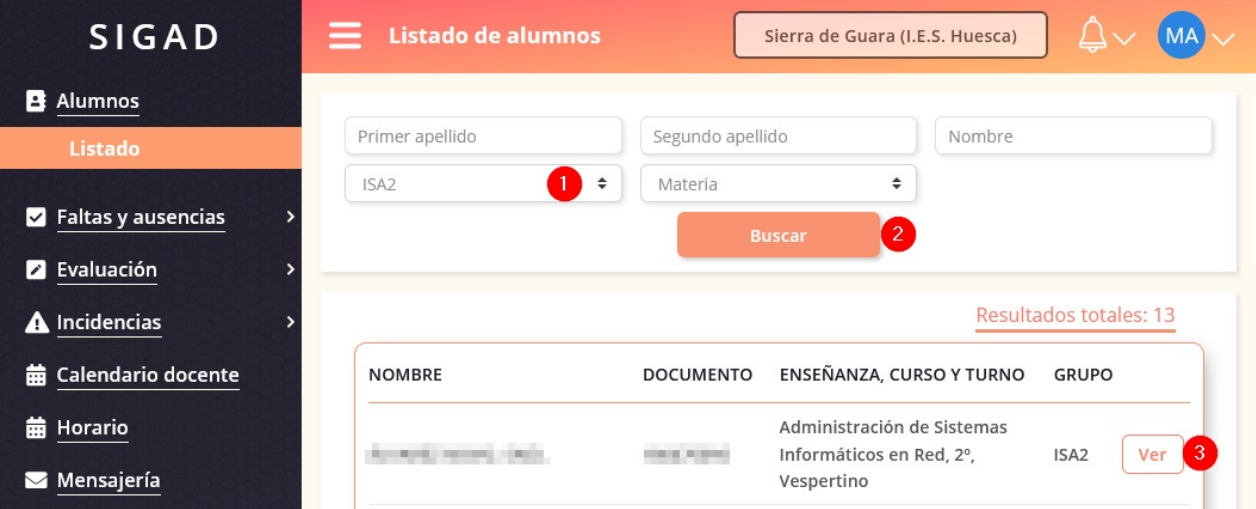

En la primera pestaña podremos consultar sus Datos

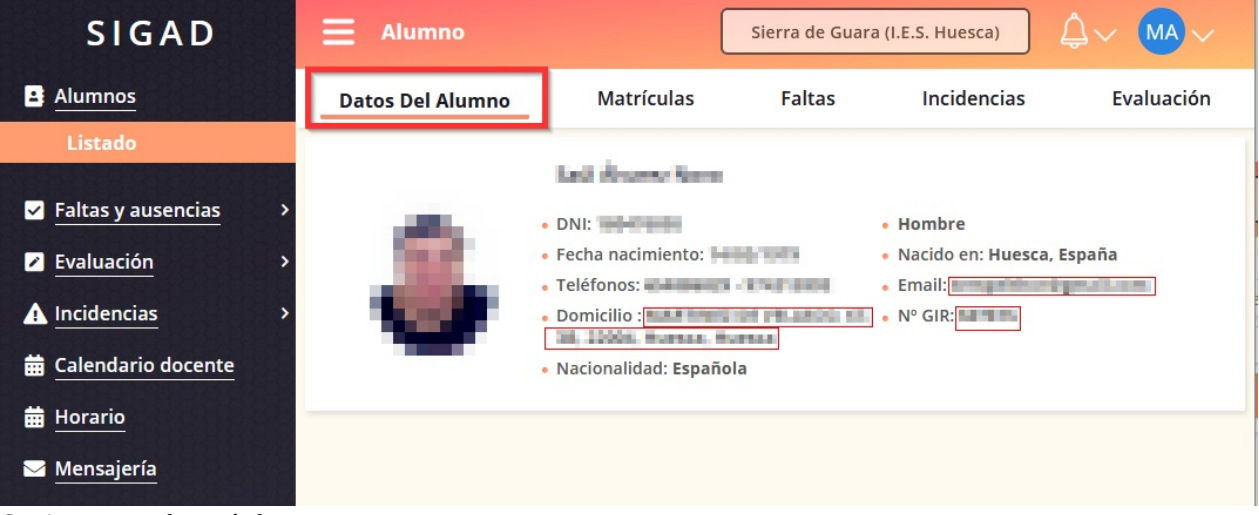

Continuamos con la matrícula

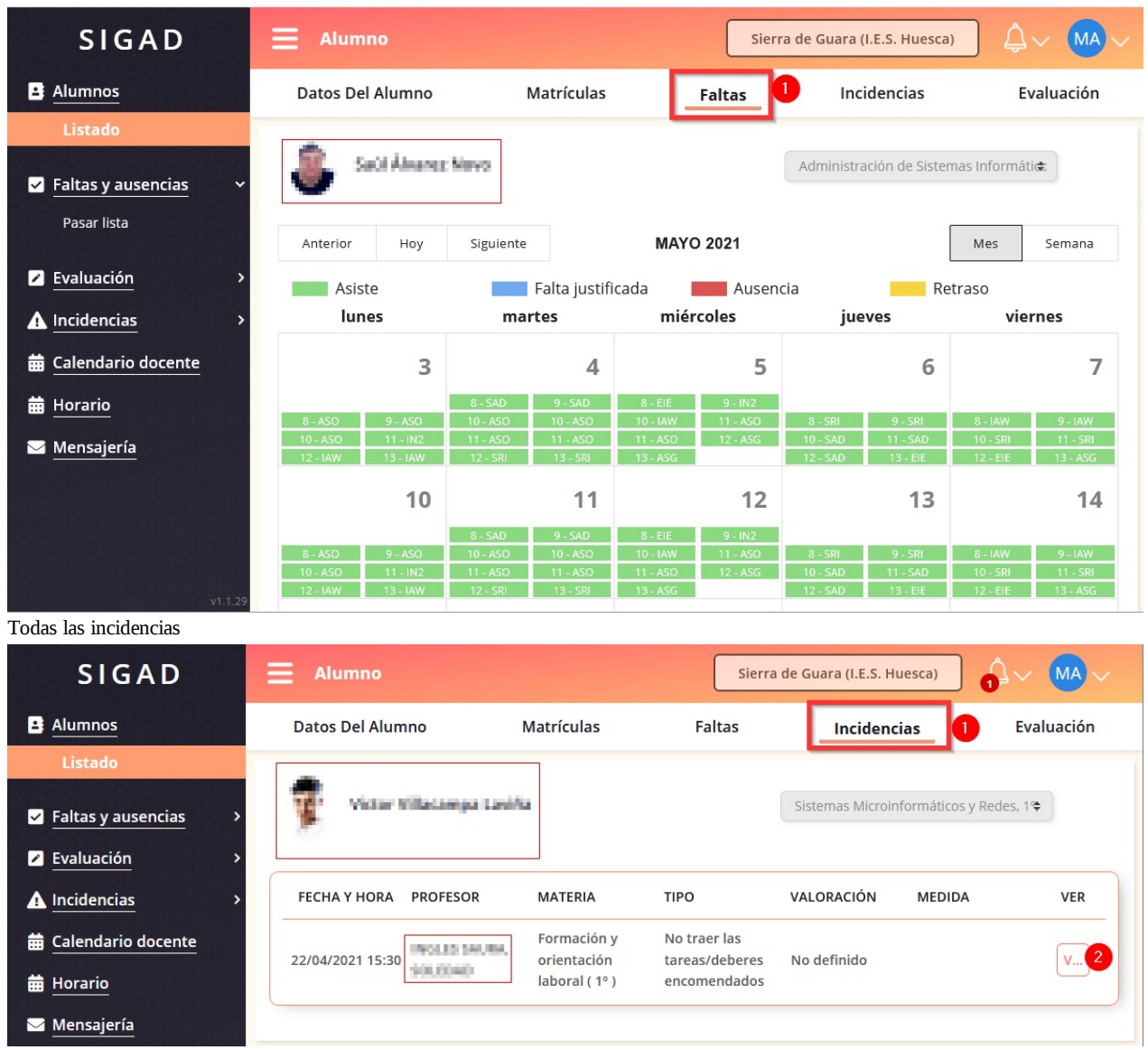

Por último la Evaluación, desde donde se podrán consultar notas, generar el boletín (2), ver competencias (3) y datos de los Objetivos y Consejo Orientador.

| <b>SIGAD</b>                | ≡<br><b>Alumno</b>                     |                                                              | Sierra de Guara (I.E.S. Huesca)        | MA.<br>O     |
|-----------------------------|----------------------------------------|--------------------------------------------------------------|----------------------------------------|--------------|
| <b>B</b> Alumnos            | Datos Del Alumno                       | <b>Matrículas</b><br><b>Faltas</b>                           | <b>Incidencias</b>                     | Evaluación   |
| Listado                     |                                        |                                                              |                                        |              |
| <b>Z</b> Faltas y ausencias | Victor Willacampa Lawiña               |                                                              | Sistemas Microinformáticos y Redes, 1% |              |
| <b>2</b> Evaluación         |                                        |                                                              |                                        |              |
| A Incidencias               | <b>PROFESOR</b><br><b>FECHA Y HORA</b> | <b>MATERIA</b><br><b>TIPO</b>                                | VALORACIÓN<br><b>MEDIDA</b>            | <b>VER</b>   |
| <b>前 Calendario docente</b> | THOLES SAULTER<br>22/04/2021 15:30     | Formación y<br>No traer las<br>orientación<br>tareas/deberes | No definido                            | <b>V., 2</b> |
| <b>前 Horario</b>            |                                        | laboral(1°)<br>encomendados                                  |                                        |              |
| Mensajería                  |                                        |                                                              |                                        |              |

Por último la Evaluación, desde donde se podrán consultar notas, generar el boletín (2), ver competencias (3) y datos de los Objetivos y Consejo Orientador.

| <b>SIGAD</b>                           | <b>Alumno</b>                                                  |                           |               |      | Sierra de Guara (I.E.S. Huesca)     |            |            |
|----------------------------------------|----------------------------------------------------------------|---------------------------|---------------|------|-------------------------------------|------------|------------|
| <b>B</b> Alumnos                       | <b>Datos Del Alumno</b>                                        | <b>Matrículas</b>         | <b>Faltas</b> |      | Incidencias                         | Evaluación |            |
| Listado<br><b>Z</b> Faltas y ausencias | Saúil Muanta Novo                                              | $\overline{2}$            |               |      | Administración de Sistemas Informát |            |            |
| <b>2</b> Evaluación                    | <b>Materias</b>                                                | Competencias <sup>3</sup> |               |      | Objetivos Y Consejo Orientador 4    |            |            |
| A Incidencias                          | <b>MATERIA</b>                                                 |                           | Ordinaria - 1 |      |                                     | Final - M  |            |
| <b>前 Calendario docente</b>            |                                                                | Nota                      | Medida        | Obs. | Nota                                | Medida     | $\epsilon$ |
| <b>曲 Horario</b>                       | Administración de sistemas gestores de<br>bases de datos. (2°) | 8-NT                      |               |      | 10-MH                               |            |            |
| Mensajería                             | Administración de sistemas operativos.<br>$(2^{\circ})$        | $9-SB$                    |               |      | 8-NT                                |            |            |
|                                        | Empresa e iniciativa emprendedora (2º                          | $9-SB$                    |               |      | $10-SB$                             |            |            |
|                                        | Implantación de aplicaciones web. (2°)                         | $10-SB$                   |               |      | 8-NT                                |            |            |
|                                        | Lengua extranjera profesional: inglés 2<br>$2^{\circ}$ )       | 8-NT                      |               |      | $6 - B1$                            |            |            |
|                                        | Seguridad y alta disponibilidad. (2°)                          | 7-NT                      |               |      | 8-NT                                |            |            |
|                                        | Servicios de red e Internet. (2º)                              | 8-NT                      |               |      | 8-NT                                |            |            |

Inicio de la página

## **7. Consultar calificaciones de otras materias/generar boletín de un alumno**

Para introducir calificaciones, sólo deberemos pulsar sobre Evaluación y aplicar los criterios que queremos aplicar sobre la búsqueda. Si el período para introducir calificaciones es válido, deberemos poder ponerlas, en caso contrario, saldrá deshabilitado.

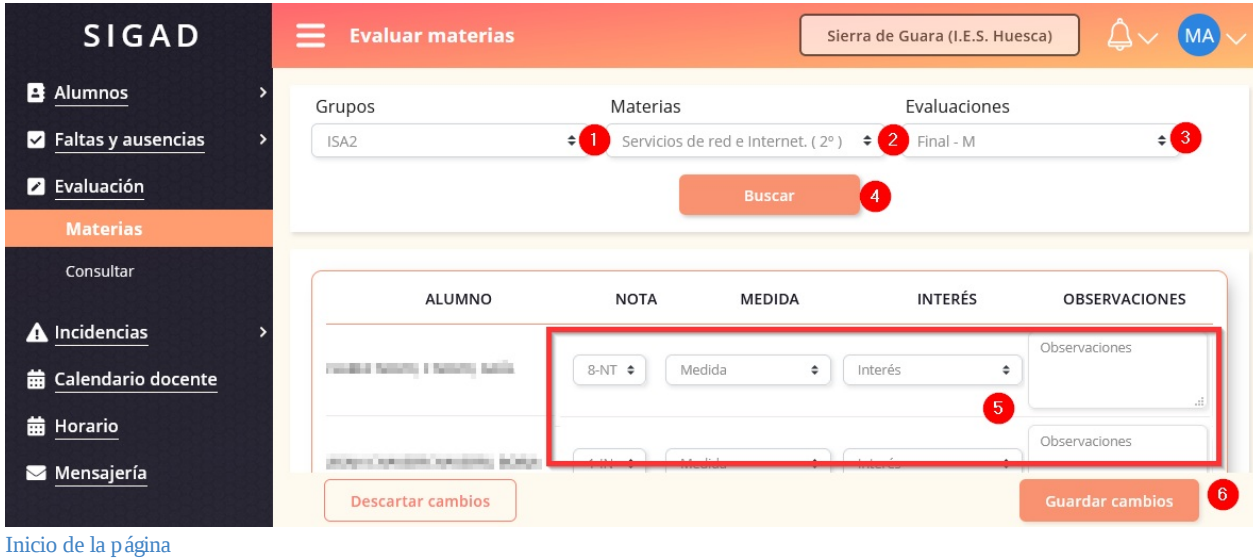

#### **9. Consultar calificaciones introducidas en otras evaluaciones de la materia**

En caso de querer consultar las calificaciones introducidas en una materia nuestra, deberemos proceder con el filtro que nos permite acceder a la materia correspondiente.

<span id="page-9-0"></span>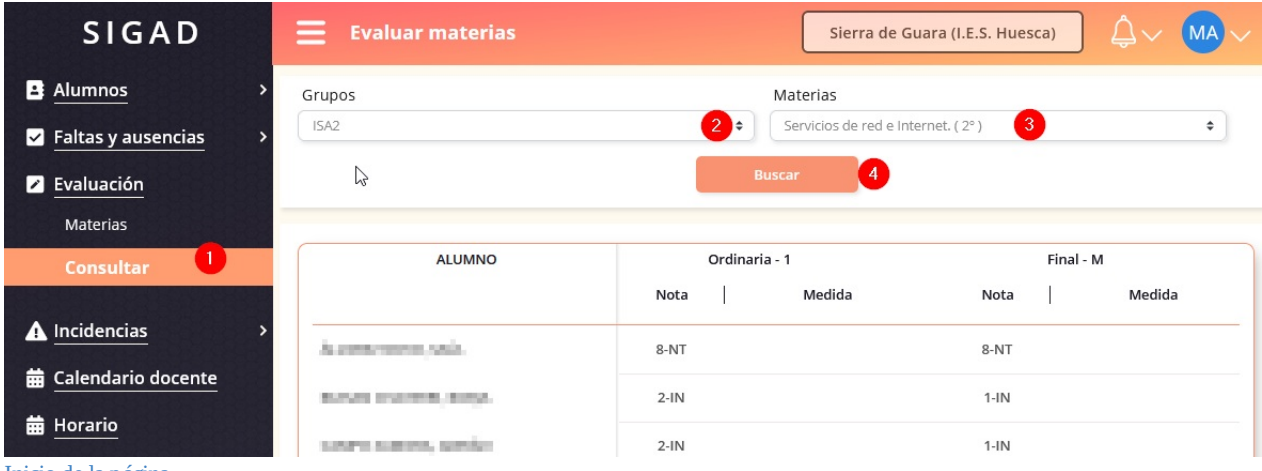

Inicio de la página

#### **10. Crear incidencia (partes, positivas,...)**

<span id="page-9-1"></span>En el caso de querer generar una incidencia de cualquier tipo, deberemos seleccionar Incidencias y se abrirá la pantalla de "Crear Parte", allí podremos reflejar la información relevante de la misma. Hay que tener en cuenta que las Observaciones Internas(4) sólo son visibles a nivel de Centro y no las verán los tutores, a diferencia de lo que ocurrirá con el punto 5. Hay que tener en cuenta que en el mismo momento en el que se crea un parte, se enviará automáticamente la notificación por correo a los tutores.

En caso de querer consultar las calificaciones introducidas en una materia nuestra, deberemos proceder con el filtro que nos permite acceder a la materia correspondiente.

| <b>SIGAD</b>                                   | $\equiv$<br><b>Evaluar materias</b> |                                                            | Sierra de Guara (I.E.S. Huesca)<br><b>MA</b> |
|------------------------------------------------|-------------------------------------|------------------------------------------------------------|----------------------------------------------|
| B Alumnos<br>$\blacksquare$ Faltas y ausencias | Grupos<br>ISA <sub>2</sub>          | Materias<br>$\bullet$<br>Servicios de red e Internet. (2°) | $\lceil 3 \rceil$<br>÷                       |
| <b>2</b> Evaluación<br>Materias                | B                                   | <b>Buscar</b>                                              |                                              |
| л.<br><b>Consultar</b>                         | <b>ALUMNO</b>                       | Ordinaria - 1<br>Medida<br>Nota                            | Final - M<br>Medida<br>Nota                  |
| A Incidencias<br><b>前 Calendario docente</b>   | Automotivement ratein-              | 8-NT                                                       | 8-NT                                         |
| <b>曲 Horario</b>                               | SUVER STATES & STATES               | $2-IN$                                                     | $1-IN$                                       |
| material distributions of articles             | LOUTE SUBSIDIAL SCIENTISTS          | $2-IN$                                                     | $1-IN$                                       |

Inicio de la página

## <span id="page-10-0"></span>**10. Crear incidencia (partes, positivas,...)**

El Calendario docente refleja información del grupo en concreto que hayamos seleccionado, con la información introducida por el profesorado y otra como las evaluaciones correspondientes.

<span id="page-11-1"></span><span id="page-11-0"></span>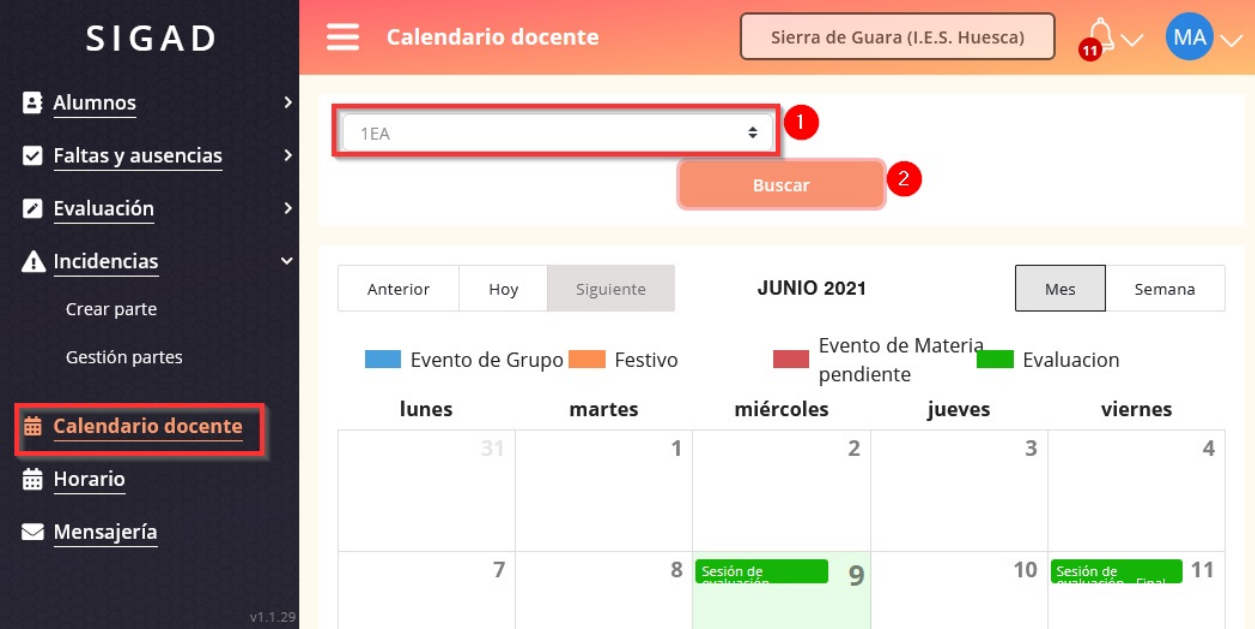

#### Inicio de la página

## **12. Calendario docente**

El Calendario docente refleja información del grupo en concreto que hayamos seleccionado, con la información introducida por el profesorado y otra como las evaluaciones correspondientes.

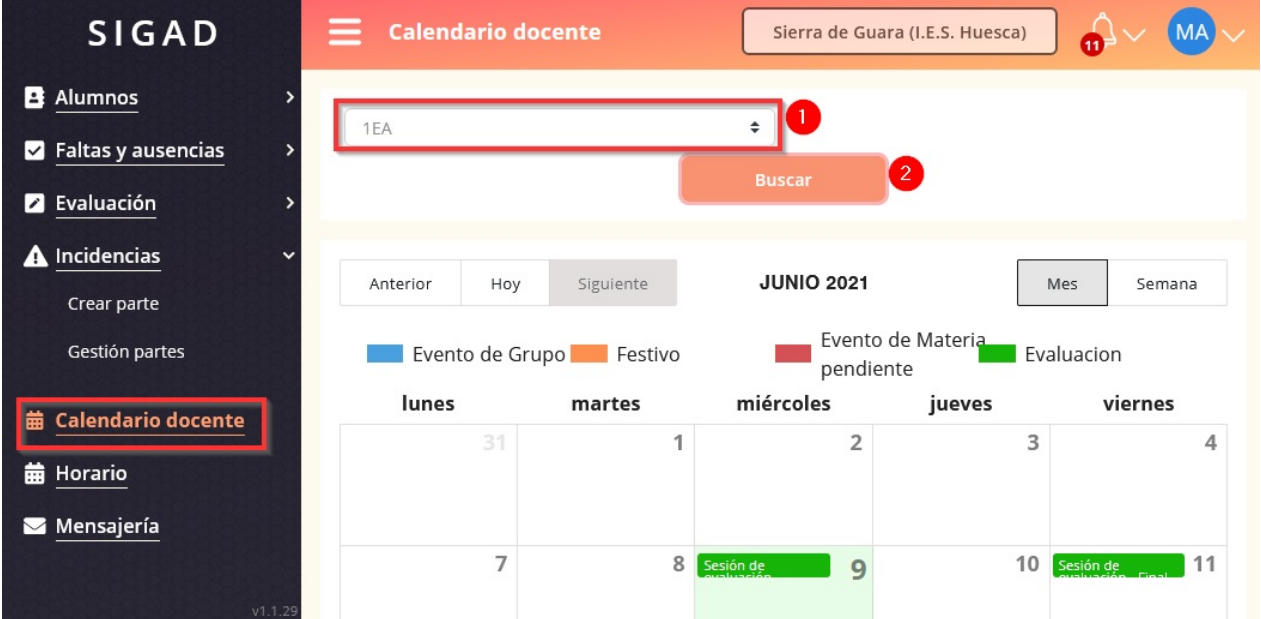

<span id="page-13-0"></span>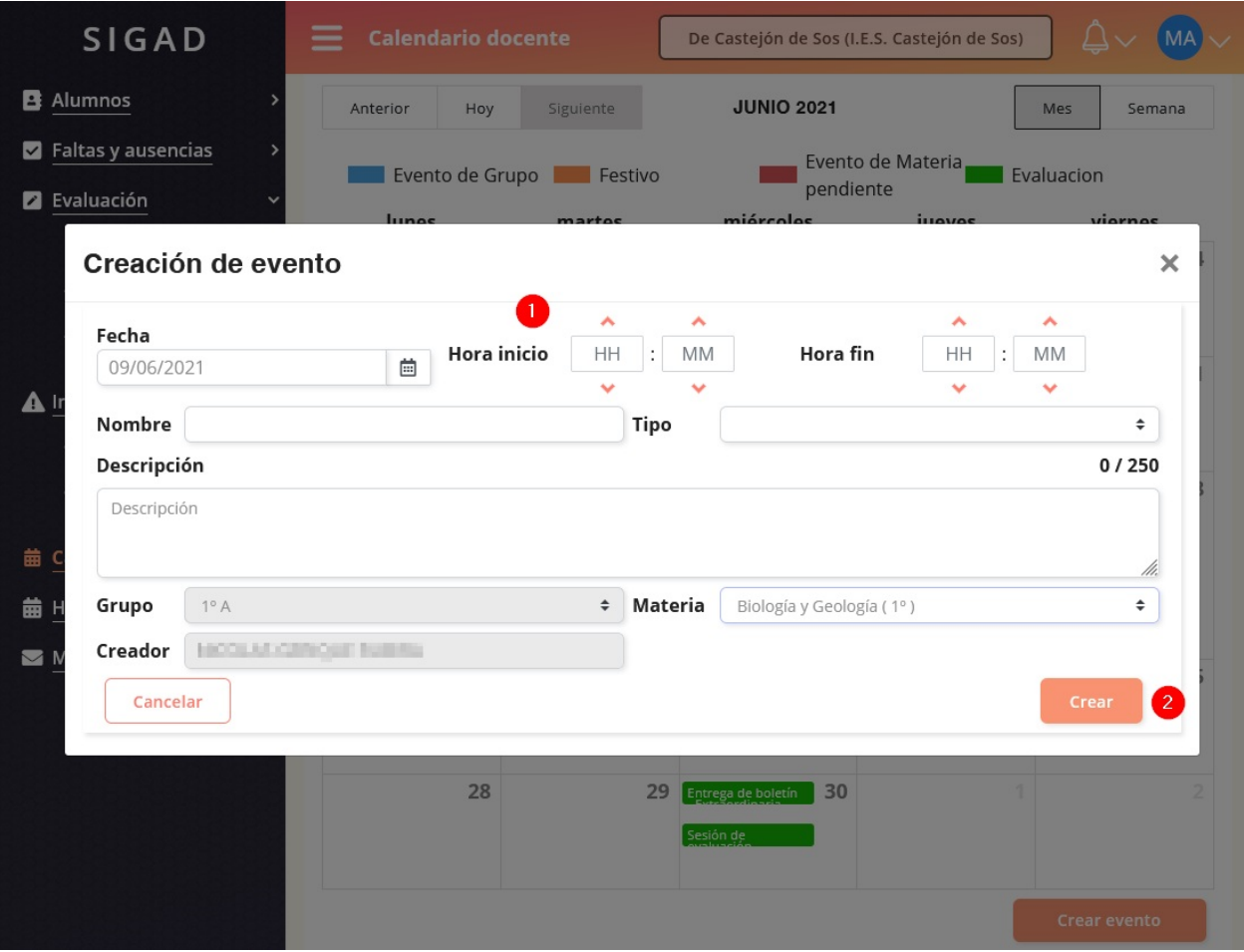

Inicio de la página

## **13. Mensajería**

En lo que respecta a mensajería, podremos enviar y recibir mensajes a través de las plataformas. Los tutores legales, podrán enviar justificantes de faltas, comunicaciones,....

| <b>SIGAD</b>                                                                                           | ≡<br>Mensajería                                      | Sierra de Guara (I.E.S. Huesca)                                                                                                    | <b>MA</b><br>$\sqrt{11}$                  |
|----------------------------------------------------------------------------------------------------|------------------------------------------------------|----------------------------------------------------------------------------------------------------|-------------------------------------------|
| <b>B</b> Alumnos<br>$\blacksquare$ Faltas y ausencias                                                  | Carpetas $\Box$ $\Box$<br>$\bigcirc$ Recibidos       | Eliminar<br>Mover<br>Crear<br><b>FECHAY</b><br>DE<br>$\Box$                                                                                                    | <b>Actualizar</b><br>O<br><b>ACCIONES</b> |
| <b>2</b> Evaluación<br>A Incidencias<br>Crear parte                                                    | <b>Enviados</b><br>$\checkmark$<br><b>面</b> Papelera | <b>ASUNTO</b><br><b>HORA</b><br>23/11/2020<br>$\Box$<br>taker-layers buildings<br>Perfil del Alumno<br>8:42<br>03/11/2020<br>Montana Buffalls<br>$\Box$<br>Contraseña SIGAD<br>21:52 | ◉<br><b>DOC</b><br>$\odot$<br><b>DOC</b>  |
| Gestión partes<br><b>曲 Calendario docente</b><br><b>曲 Horario</b><br>Mensajería<br>Inicio de la página |                                                      |                                                                                                    |                                           |

Inicio de la página

# <span id="page-14-0"></span>**Operaciones como tutor/a en Didáctica**

- 1. Poner varias faltas un mismo día
- <span id="page-14-2"></span>2. Justificar faltas
- 3. Insertar Objetivos y Consejo Orientador
- 4. Evaluar [Competencias](#page-14-1)

## **1. [Poner](#page-15-0) [varias](#page-18-0) faltas un mismo día**

Para [insertar](#page-19-0) varias faltas de un alumno/a en un mismo día, deberás seleccionarlo filtrando por el grupo.

<span id="page-14-1"></span>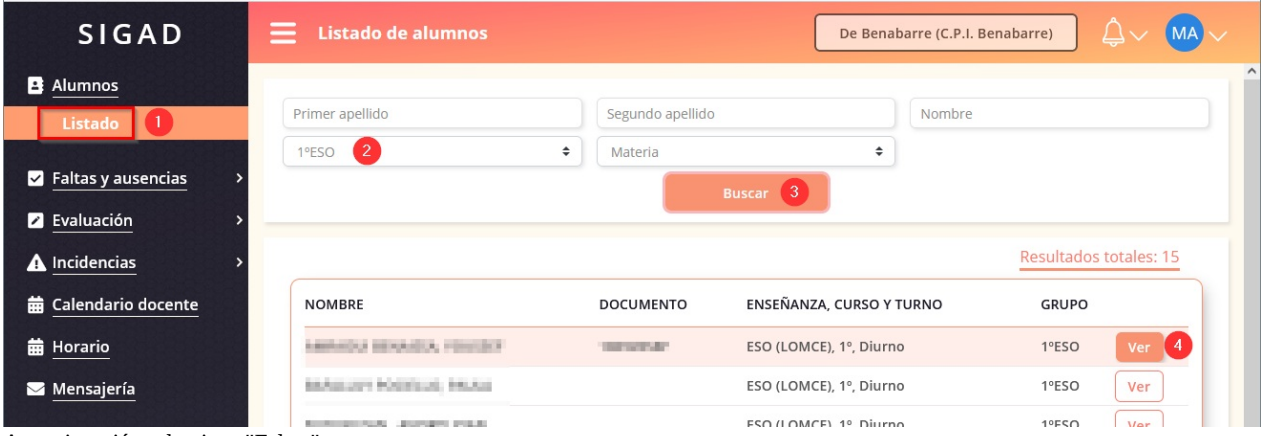

A continuación selecciona "Faltas".

| <b>SIGAD</b>                         | <b>Alumno</b>                                                                                              |                                                                       |                              | De Benabarre (C.P.I. Benabarre)             | △<br>MA                                       |
|--------------------------------------|----------------------------------------------------------------------------------------------------|-----------------------------------------------------------------------|------------------------------|---------------------------------------------|-----------------------------------------------|
| B Alumnos<br>Listado                 | Anterior <sup>1</sup><br>Hoy<br>Siguiente                                                                  |                                                                       | <b>MARZO 2022</b>            |                                             | Mes<br>Semana                                 |
| $\blacksquare$ Faltas y ausencias    | Asiste<br>lunes                                                                                            | Falta justificada<br>martes                                           | Ausencia<br>miércoles        | jueves                                      | Retraso<br>viernes                            |
| <b>2</b> Evaluación<br>A Incidencias | 28                                                                                                    | Justificar<br>1<br>$\overline{2}$                                     | Justificar<br>$\overline{2}$ | Justificar                                  | 3<br>Justificar<br>$\overline{4}$             |
| <b>前 Calendario docente</b>          |                                                                                                    | $1 - PI$<br>$2 - IN$<br>$6 - 1E$<br>$5 - VET$<br>$8 - PL$<br>$9 - MU$ | $6 - 1.5$<br>$9 - MII$       | $2 - GH$<br>$E - D$<br>$8 - FF$<br>$9 - MA$ | $2 - TUT$<br>$6 - MA$<br>$8 - MA$<br>$9 - IN$ |
| <b>曲 Horario</b>                     |                                                                                                    |                                                                       |                              | Retraso                                     | Justificación<br>Ausencia                     |
| Mensajería                           | SEHS - SECES - Education/Wilsons, Winsols Hubble/Look 7'1 - MISUE, PETHUTE<br>MARINET-Automotive           |                                                                       |                              | A                                           | $\odot$<br>$\infty$                           |
|                                      | RIMI - 1930 - PARALI LINGUI DOMININ'NY PINELETT - BANDI FERLADER<br>GONZALEE-Asianancia                    |                                                                       |                              | $\mathbf{O}$                                | $\odot$<br>⊠                                  |
|                                      | 10:05. FEOS. Valueus Etions (FF). 00:0500 (6888 FOS. dedeces in                                            |                                                                       |                              | $\mathbf{\Omega}$                           | O<br>$\left[\times\right]$                    |
|                                      | 10:60 T2:00 - Lengua Castellana y Literatura   17   - 903 EAN 0078 AD (EAN 002A -<br>the agreement of      |                                                                       |                              | A                                           | $\odot$<br>$\infty$                           |
|                                      | [2-8] - [3.8] - Education/Ratios, Visually Hedinatural( F1 - MSD.R. PEVALTS)<br><b>RIVERWELL-AUSTRALIA</b> |                                                                       |                              | A                                           | $\left(3\right)$<br>$\circ$<br>⊗              |
|                                      | TERS-NEW-WORLET-RESONATIONS-RISKING                                                                        |                                                                       |                              | O                                           | $\odot$<br>×                                  |
|                                      | <b>Descartar cambios</b>                                                                                   |                                                                       |                              |                                             | $\left( 4 \right)$<br><b>Guardar cambios</b>  |

Inicio de la página

## **2. Justificar faltas**

Como tutor/a podrás justificar faltas del alumnado de tu grupo. Lo primero que deberás hacer es buscar al alumno/a al que le quieres justificar las faltas, filtrando por ejemplo, por el grupo.

<span id="page-15-0"></span>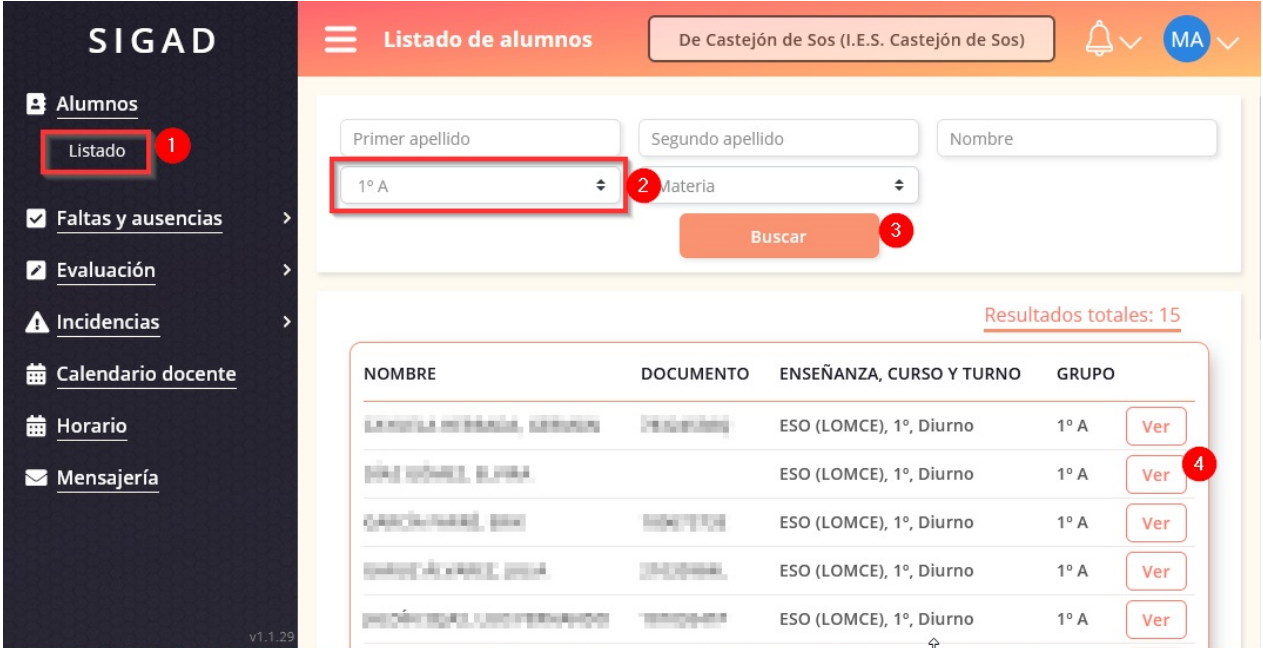

Como tutor/a podrás justificar faltas del alumnado de tu grupo. Lo primero que deberás hacer es buscar al alumno/a al que le quieres justificar las faltas, filtrando por ejemplo, por el grupo.

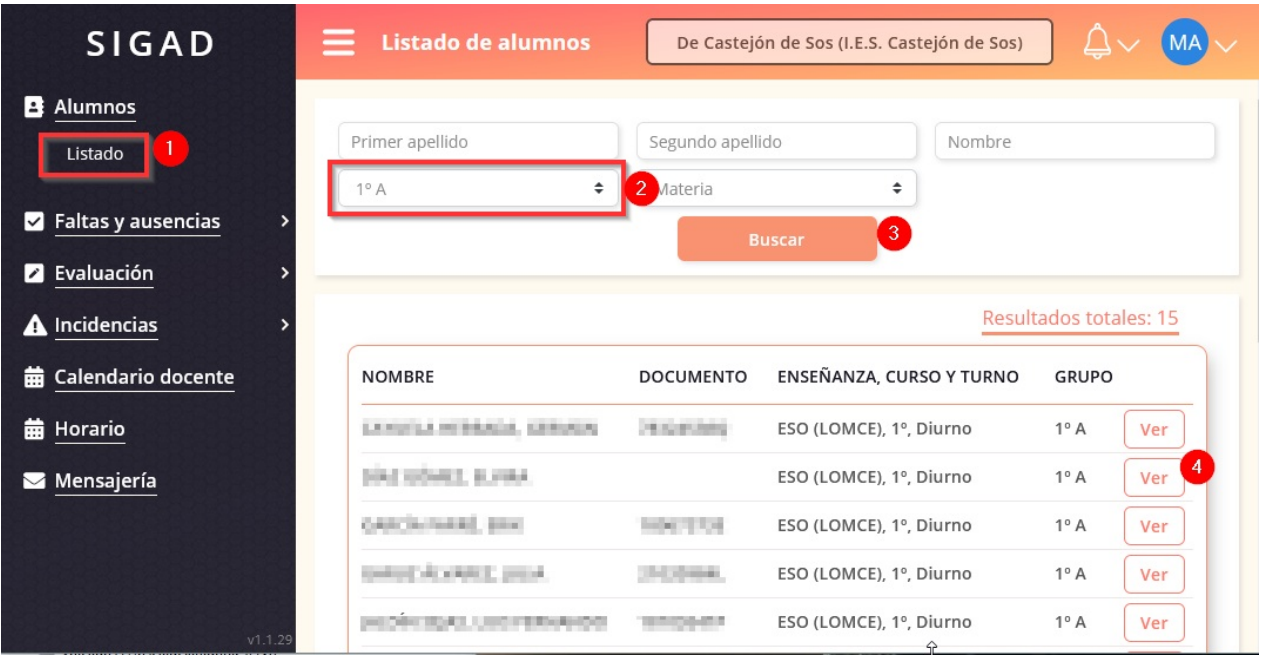

| <b>SIGAD</b>       |                | <b>Alumno</b><br>$\equiv$  |                               | De Castejón de Sos (I.E.S. Castejón de Sos) |                                                | $\triangle \vee$ MA $\vee$        |
|--------------------|----------------|----------------------------|-------------------------------|---------------------------------------------|------------------------------------------------|-----------------------------------|
| 8<br>Alumnos       |                | <b>Datos Del Alumno</b>    | <b>Matrículas</b>             | <b>Faltas</b>                               | <b>Incidencias</b>                             | Evaluación                        |
| Listado            |                |                            |                               |                                             |                                                |                                   |
| Faltas y ausen     |                | Justificación de faltas    |                               |                                             |                                                | ÷<br>$\times$                     |
| Evaluación<br>2    | Alumno:        | <b>UNI USMEE, ENIMA</b>    |                               |                                             |                                                |                                   |
| A Incidencias      | Usuario:       | <b>CONDUCTIONS IN THIS</b> |                               |                                             |                                                | Semana                            |
| Calendario do<br>龠 | Inicio:        | 17/05/2021                 | Ë                             | $09:00 - 09:50$                             | $\div$                                         | $\mathbf{1}$                      |
|                    | Final:         | 17/05/2021                 | 菌                             | $09:00 - 09:50$                             | $\div$                                         | viernes<br>$\boxed{2}$            |
| <b>苗</b> Horario   | Justificación: | 3                          |                               |                                             |                                                | $\overline{7}$<br>tificar         |
| Mensajería         |                |                            |                               |                                             |                                                | - VET<br>$- MA$                   |
|                    |                | Seleccione documento       | Ø                             |                                             |                                                | $6 - BG$                          |
|                    | Cancelar       |                            |                               |                                             | Crear                                          | tificar<br>14<br>$\sqrt{5}$       |
|                    |                |                            |                               |                                             |                                                | - VET                             |
|                    |                |                            | Justificar                    | Justificar                                  | Justificar                                     | Justificar                        |
|                    |                | Justific<br>17             | 18                            | 19<br><b>MU</b>                             | 20<br>$- MU$                                   | 21<br>- VET                       |
|                    | v1.1.2         | MA<br>$6 - MU$<br>$5 - PL$ | $-BG$<br>$6 - MA$<br>$5 - GH$ | $4 - GH$<br>$5 - MA$<br>6-TUT               | $3 - PL$<br>$.$ $PI.$<br>$5 - FR2$<br>$6 - LE$ | $4 - MA$<br>$5 - FR2$<br>$6 - BG$ |

Inicio de la página

## **3. Insertar Objetivos y Consejo Orientador**

Para insertar los Objetivos y Consejo Orientador en la evaluación final o extraordinaria, deberás acceder a Alumnado (Alumnos -> Configurar los filtros sobre el grupo que seas tutor y Buscar -> Ver sobre el el alumno).

| <b>SIGAD</b>                                                            | ⋿<br><b>Listado de alumnos</b>                    |                               | De Castejón de Sos (I.E.S. Castejón de Sos)        |                                              |
|-------------------------------------------------------------------------|---------------------------------------------------|-------------------------------|----------------------------------------------------|----------------------------------------------|
| <b>B</b> Alumnos<br>1<br>Listado<br>$\triangleright$ Faltas y ausencias | Primer apellido<br>1°A<br>÷                       | Segundo apellido<br>2 Materia | Nombre<br>÷<br>$\left 3\right $<br><b>Buscar</b>   |                                              |
| <b>2</b> Evaluación<br>A Incidencias<br><b>曲 Calendario docente</b>     | <b>NOMBRE</b>                                     | <b>DOCUMENTO</b>              | ENSEÑANZA, CURSO Y TURNO                           | Resultados totales: 15<br><b>GRUPO</b>       |
| <b>曲 Horario</b>                                                        | LANGUA MURRALIA, GERURIA                          | <b>PEACHTRING</b>             | ESO (LOMCE), 1°, Diurno                            | 1°A<br>Ver<br>4                              |
| Mensajería                                                              | THE USAN L. B. FIRA.<br>GRECHTMAR, BRAT           | <b>Solary Lines</b>           | ESO (LOMCE), 1°, Diurno<br>ESO (LOMCE), 1°, Diurno | $1^{\circ}$ A<br>Ver<br>$1^{\circ}$ A<br>Ver |
| V1.1.29                                                                 | Spokes College McTandale<br><b>PEOPLISHELLING</b> | The change                    | ESO (LOMCE), 1°, Diurno<br>ESO (LOMCE), 1°, Diurno | 1°A<br>Ver<br>$1^\circ A$<br>Ver             |

Posteriormente, seleccionar Evaluación.

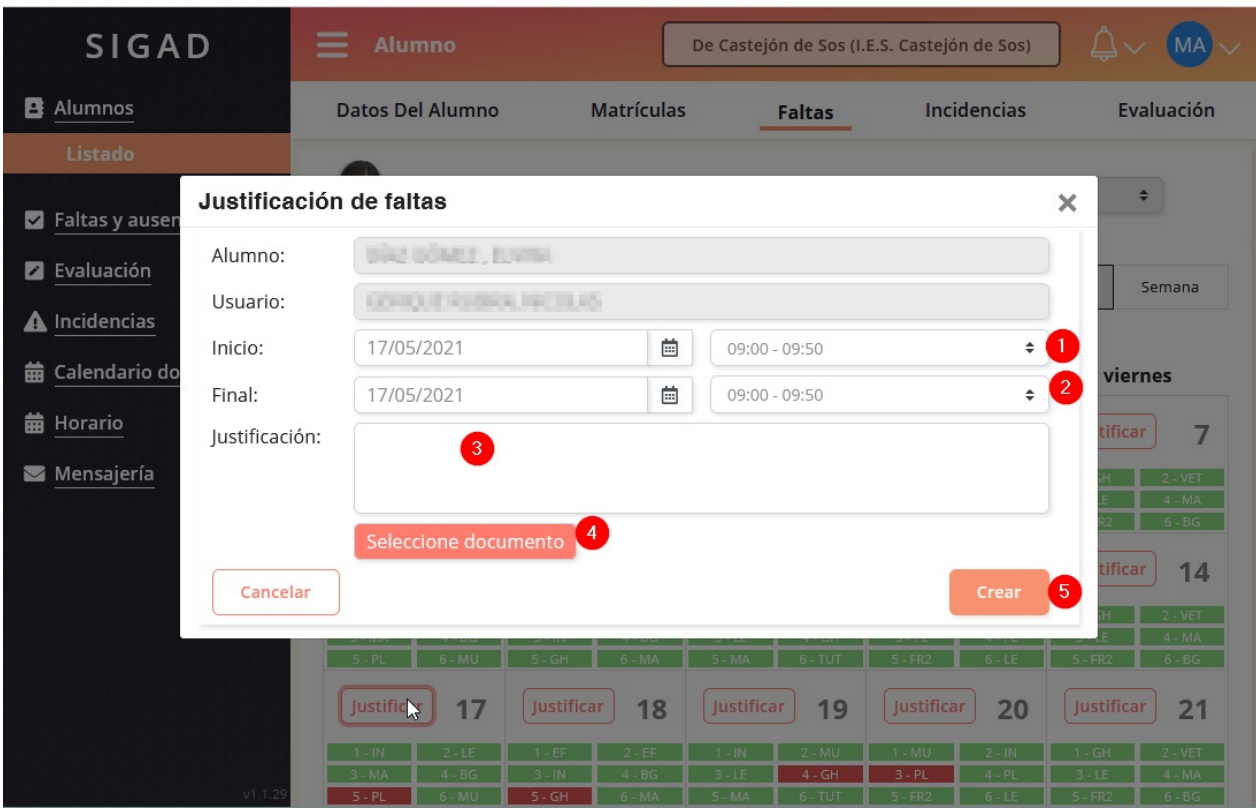

Inicio de la página

## **3. Insertar Objetivos y Consejo Orientador**

Para [insertar](#page-14-2) los Objetivos y Consejo Orientador en la evaluación final o extraordinaria, deberás acceder a Alumnado (Alumnos -> Configurar los filtros sobre el grupo que seas tutor y Buscar -> Ver sobre el el alumno).

<span id="page-18-0"></span>

| <b>SIGAD</b>                                 | ≡<br><b>Listado de alumnos</b> |                        | De Castejón de Sos (I.E.S. Castejón de Sos) |                                        |
|----------------------------------------------|--------------------------------|------------------------|---------------------------------------------|----------------------------------------|
| <b>B</b> Alumnos<br>Listado                  | Primer apellido                | Segundo apellido       | Nombre                                      |                                        |
| $\blacksquare$ Faltas y ausencias            | ÷<br>$1^{\circ}$ A             | 2 Materia              | ÷<br>$\left 3\right $                       |                                        |
| <b>2</b> Evaluación                          |                                |                        | <b>Buscar</b>                               |                                        |
| A Incidencias<br><b>曲 Calendario docente</b> | <b>NOMBRE</b>                  | <b>DOCUMENTO</b>       | ENSEÑANZA, CURSO Y TURNO                    | Resultados totales: 15<br><b>GRUPO</b> |
| <b>曲 Horario</b>                             | LENGTLA HERALIA, GERMAN        | 78 Northeast           | ESO (LOMCE), 1°, Diurno                     | $1^\circ A$<br>Ver                     |
| Mensajería                                   | 1042 SOMET, EURA               |                        | ESO (LOMCE), 1°, Diurno                     | 4<br>1°A<br>Ver                        |
|                                              | CASE Burnstell, Brint          | <b>Service Control</b> | ESO (LOMCE), 1°, Diurno                     | $1^\circ A$<br>Ver                     |
|                                              | timbut of a west 2, presi-     | The drawer             | ESO (LOMCE), 1º, Diurno                     | $1^\circ A$<br>Ver                     |
| v1.1.29                                      | <b>DISCOVERED LIBRARY</b>      |                        | ESO (LOMCE), 1°, Diurno                     | $1^\circ A$<br>Ver                     |

Posteriormente, seleccionar Evaluación.

Como tutor/a podrás evaluar las competencias en las evaluación final y extraordinaria. Para ello, selecciona Evaluación y posteriormente Competencias. Si está abierto el calendario podrás introducirlo, en caso contrario, saldrán deshabilitadas.

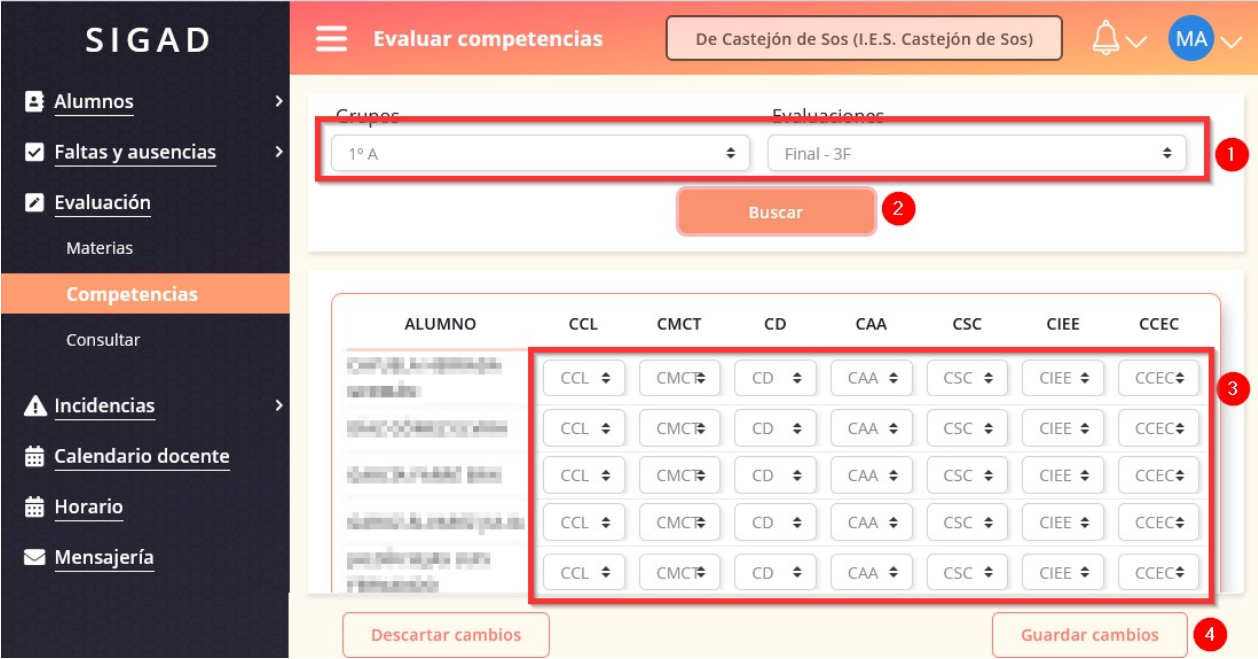

<span id="page-19-0"></span>Inicio de la página

# <span id="page-20-0"></span>**Operaciones como Jefe de Departamento en Didáctica**

- 1. Introducir calificaciones de materias pendientes
- 2. Consultar calificaciones introducidas de las materias pendientes

## **1. Introducir [calificaciones](#page-20-1) de materias pendientes**

Como Jefe/a de [Departamento](#page-20-2) podremos evaluar materias pendientes. Para ello habrá que ir a Evaluación -> Evaluar materias pendientes y aplicar los criterios correspondientes de búsqueda. Si la evaluación está abierta, podremos evaluar sin mayores problemas, en caso contrario, nos saldrá sombreado en gris y no podremos realizar cambios.

<span id="page-20-1"></span>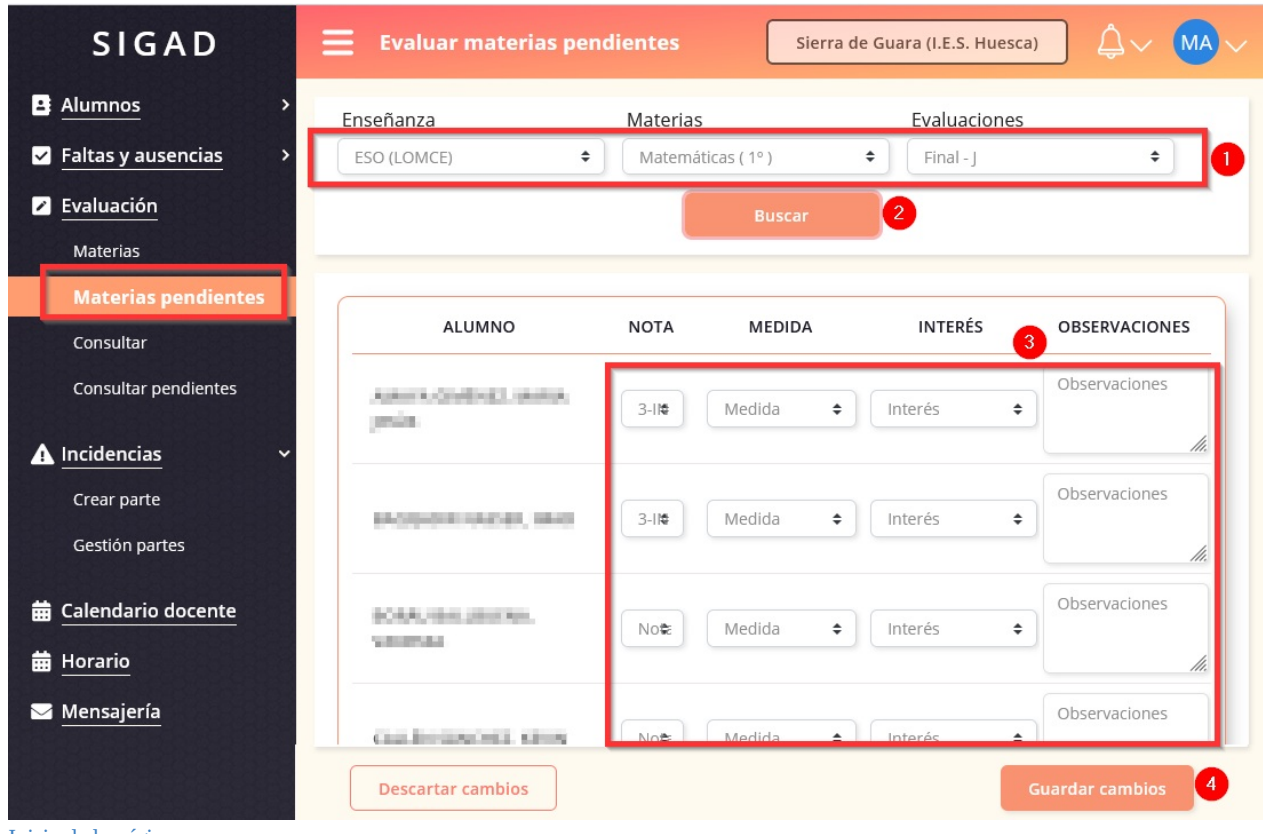

Inicio de la página

#### <span id="page-20-2"></span>**2. Consultar calificaciones introducidas en otras evaluaciones de las materias pendientes**

Si deseamos consultar notas introducidas de pendientes en anteriores evaluaciones, deberemos escoger Evaluación y posteriormente "Consultar pendientes", filtrando por los campos correspondientes.

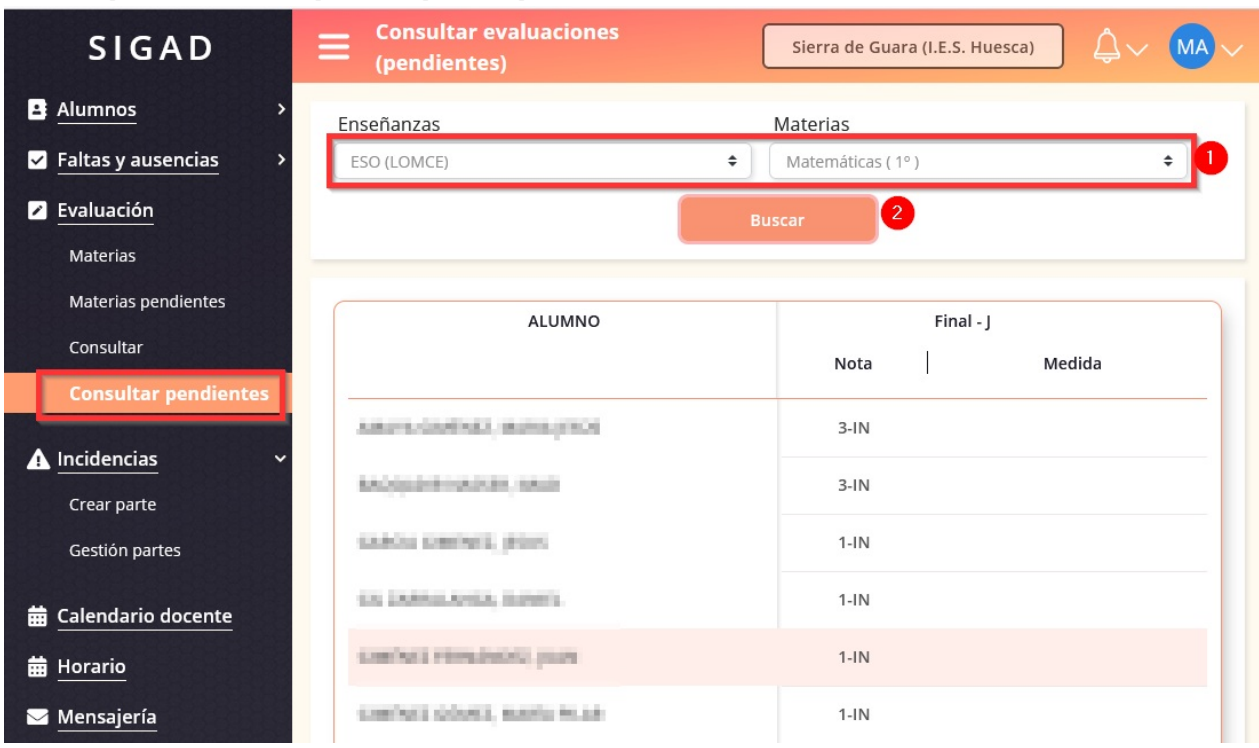

Inicio de la página

# **Principales operaciones como docente en SIGAD Académica**

- 1. Principales informes como docente
- 2. Introducir faltas por rango de fechas de una materia

## **1. [Principales](#page-22-0) informes como docente**

Como docente, podrás generar [directamente](#page-23-0) información relativa a tus alumnos y posteriormente, te podrá servir para llevar un control impreso o digital de los mismos, para ello, podrás proceder como se indica en la capturas que verás a continuación.

<span id="page-22-0"></span>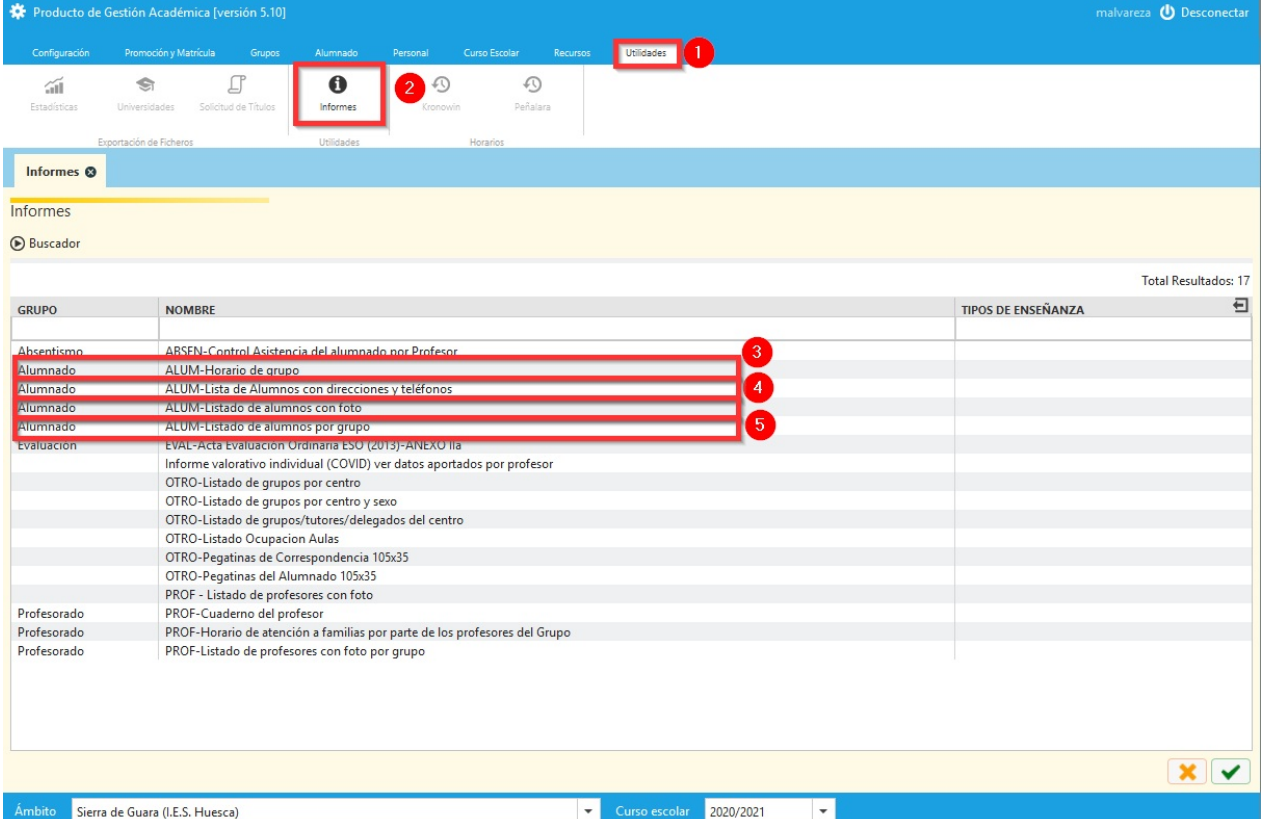

A continuación citamos algunos de los informes que te pueden resultar especialmente útiles.

3.ALUM-Horario de grupo

4.ALUM-Lista de Alumnos con direcciones y teléfonos

5.ALUM-Listado de alumnos con foto

6.ALUM-Listado de alumnos por grupo

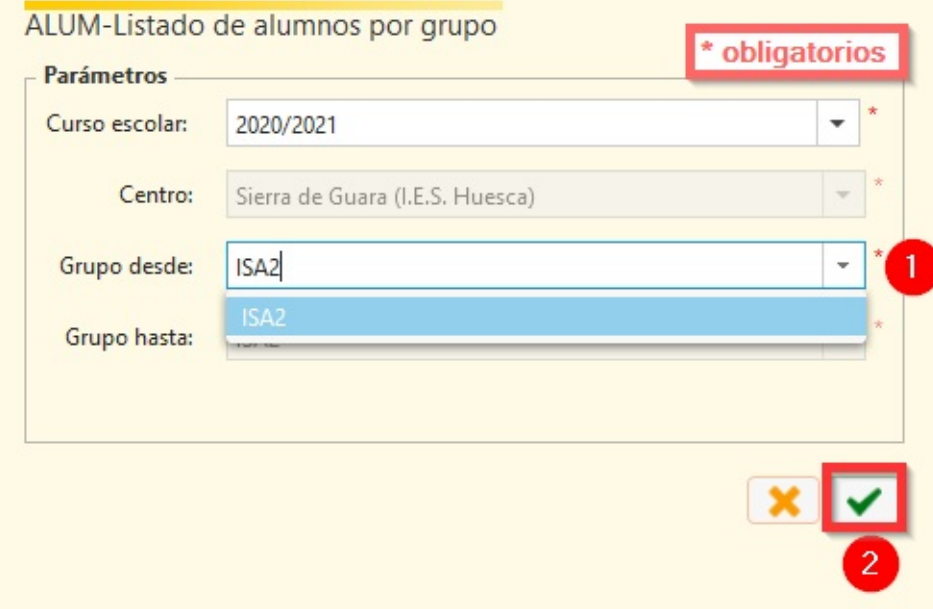

En este diálogo es importante saber que es posible exportar el listado a otros formatos para su posterior utilización con otras herramientas, por ejemplo, Excel (.xls), Calc(.xls), Word(.rtf), Writer(.rtf)...

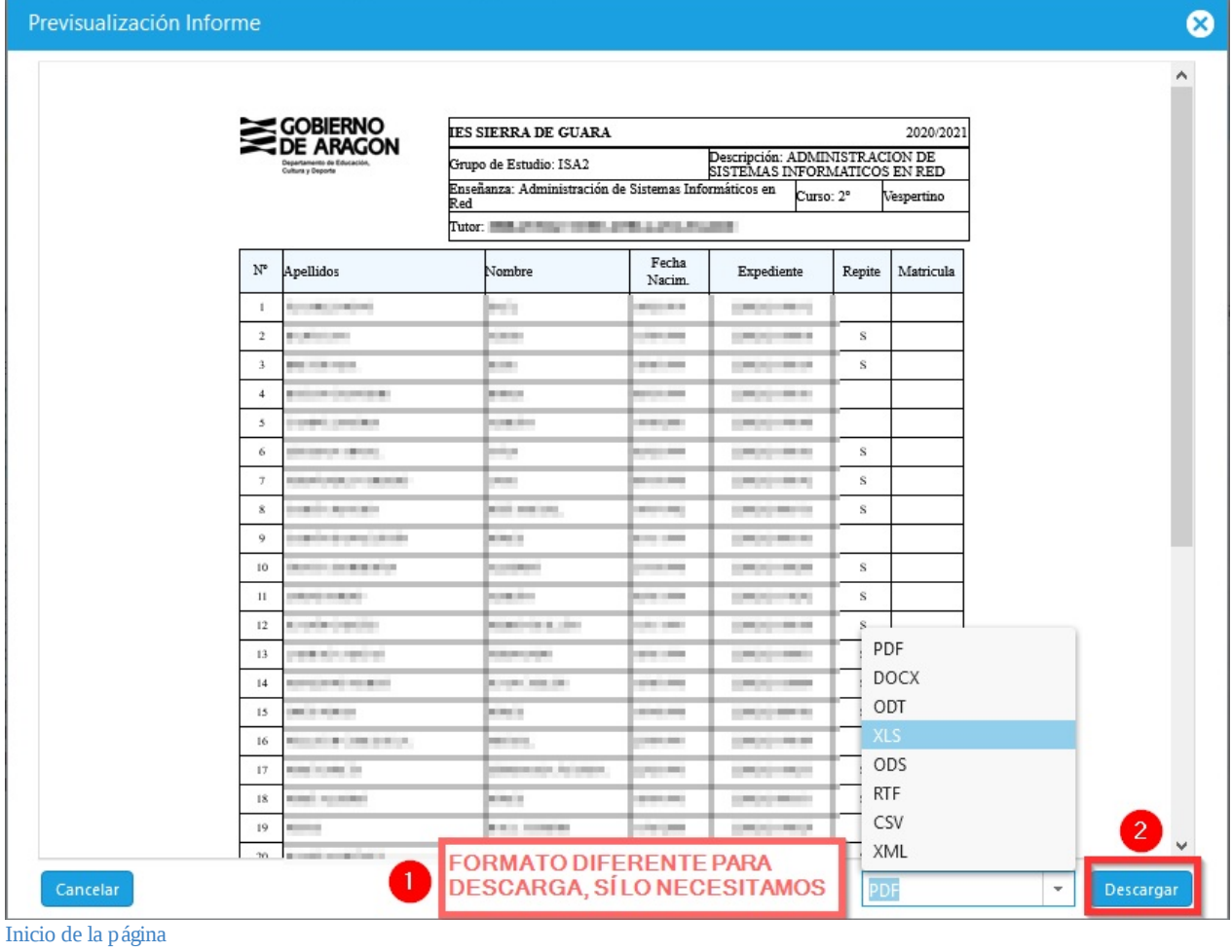

## <span id="page-23-0"></span>**2. Introducir días consecutivos de faltas, pudiéndolas justificar de manera simultánea**

Desde SIGAD Académica si impartimos una materia y no somos tutores, cuando insertamos las faltas como se ve en las imágenes, indicando un día inicial y otro final, se pueden marcar sólo nuestras sesiones, a pesar de estar marcado día completo.

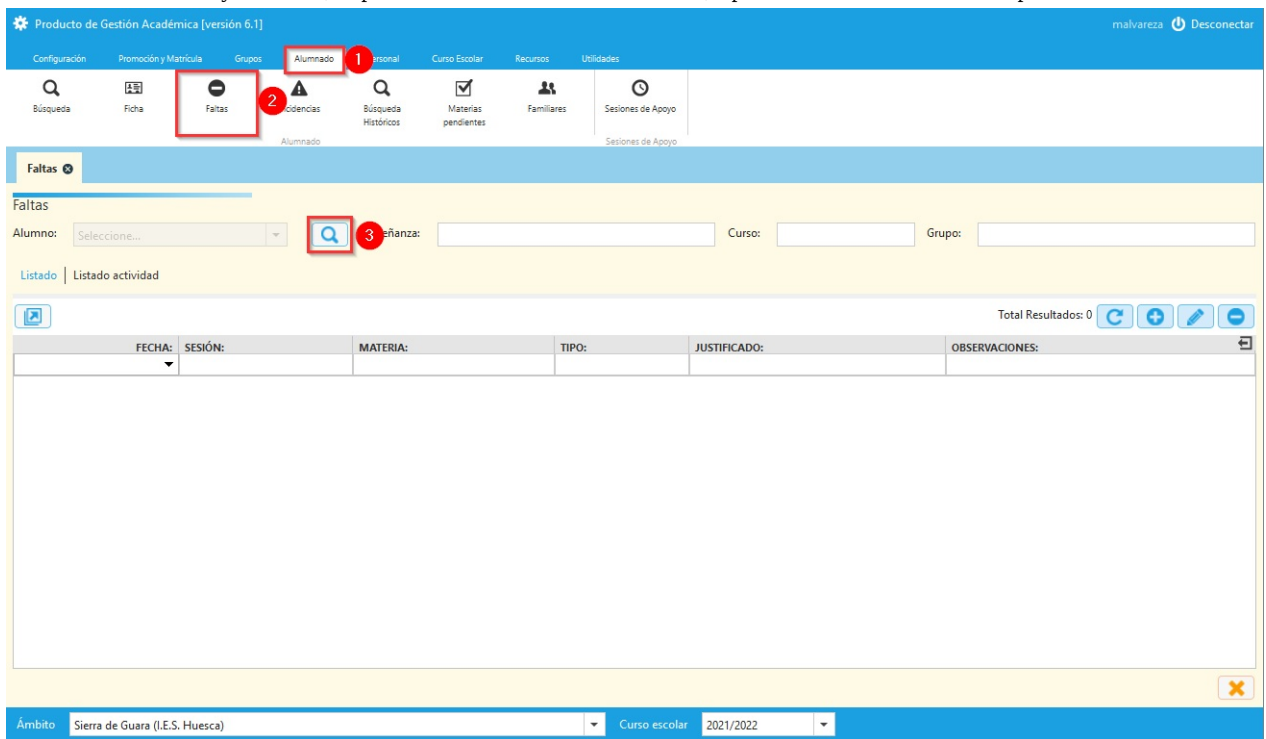

A continuación, procederemos a seleccionar al alumno/a del que queremos insertar las faltas.

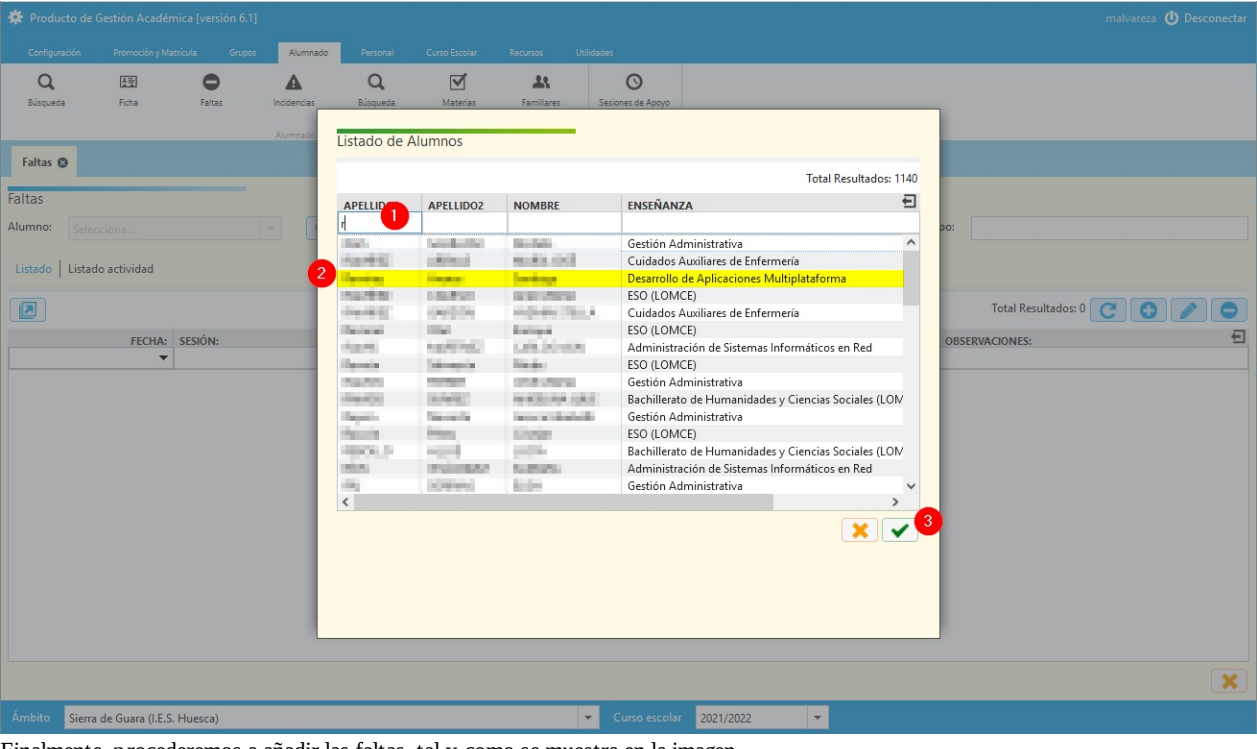

Finalmente, procederemos a añadir las faltas, tal y como se muestra en la imagen.

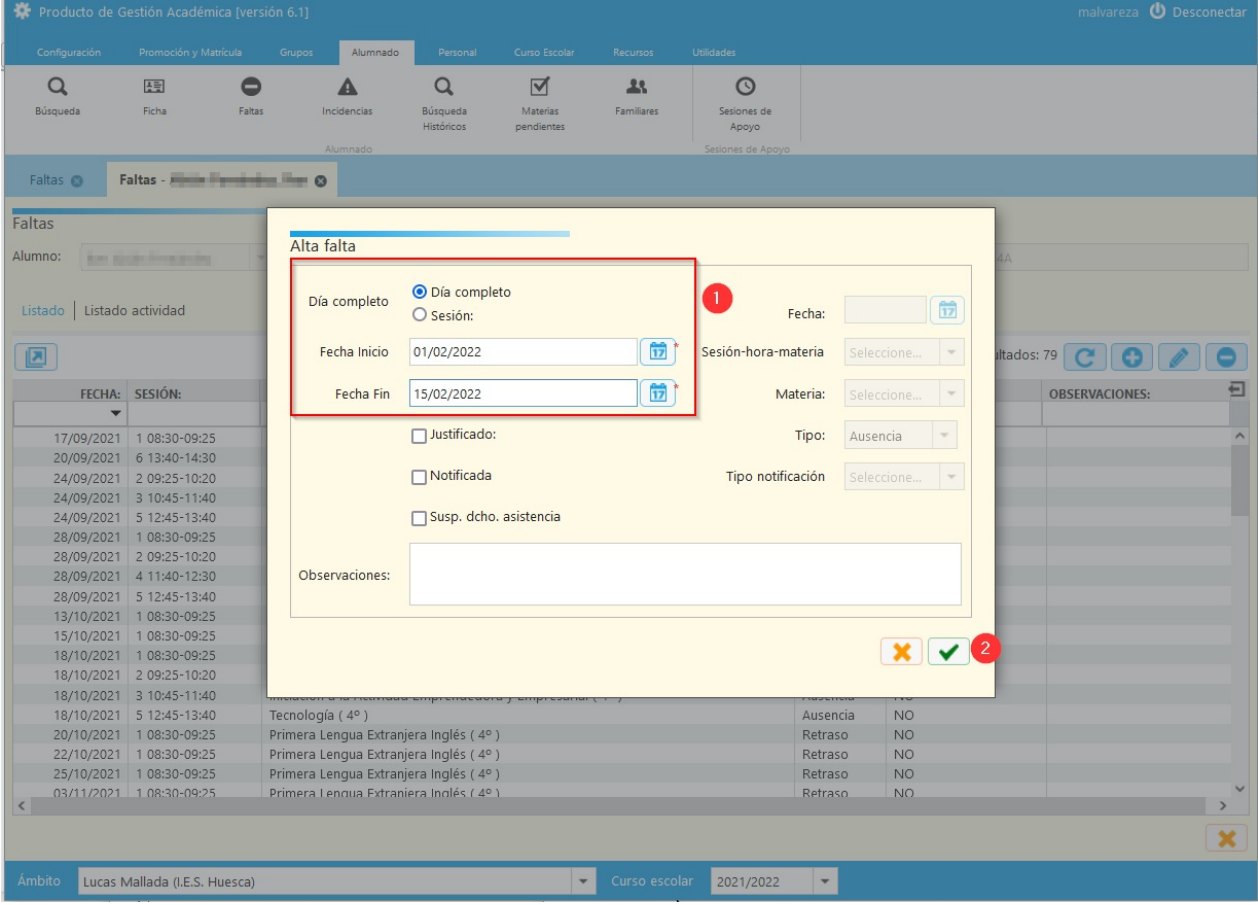

Inicio de la página

# **Principales operaciones como tutor en SIGAD Académica**

- 1. Principales informes como tutor
- 2. Introducir días consecutivos de faltas, pudiéndolas justificar de manera simultánea

## **1. [Principales](#page-26-0) informes como tutor**

En esta sección, verás como puedes generar los [informes](#page-27-0) como tutor del grupo. Ten en cuenta, que muchos de ellos directamente los puedes obtener como docente y por eso, se encuentran explicados en ese apartado.

<span id="page-26-0"></span>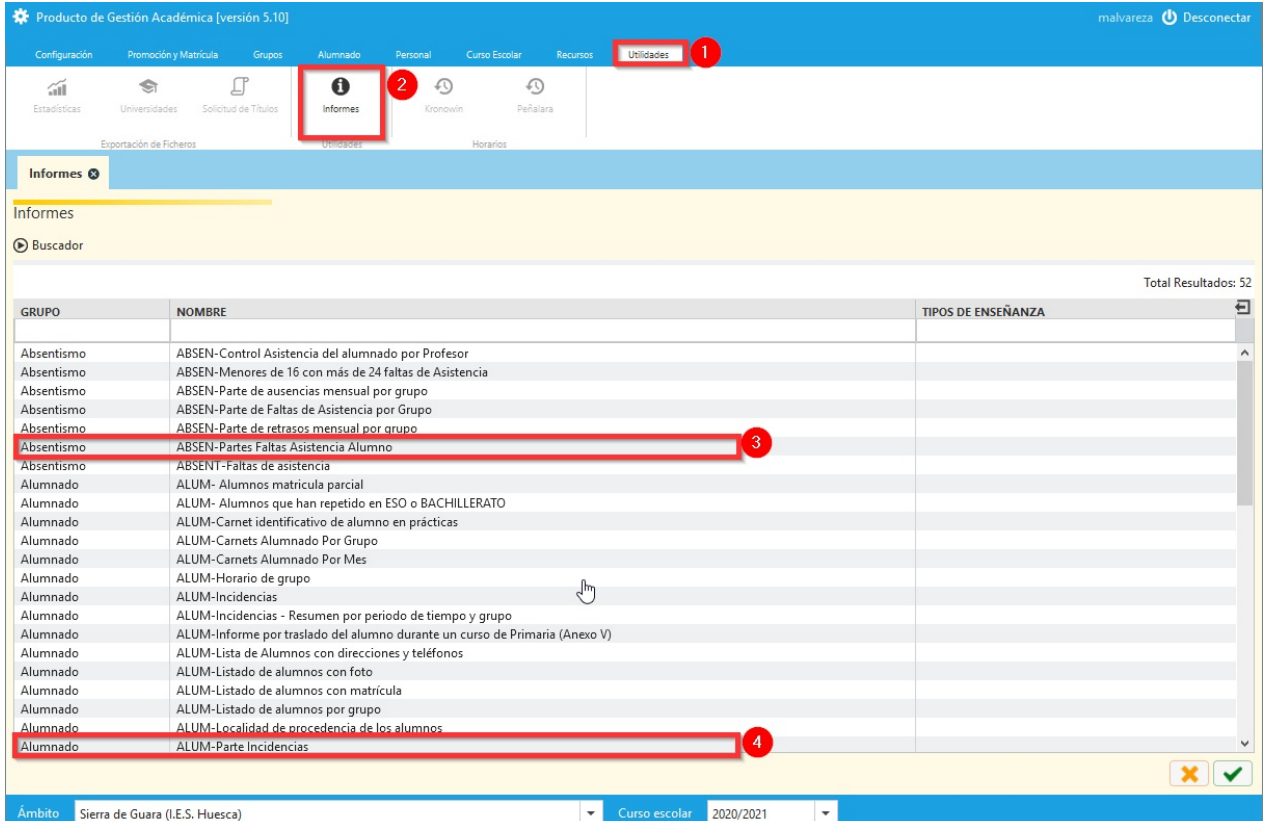

Como tutor del Grupo, podrás obtener informes que pueden resultar muy útiles como

3.ABSEN-Partes Faltas Asistencia Alumno

4.ALUM-Parte Incidencias

5.EVAL-Boletín

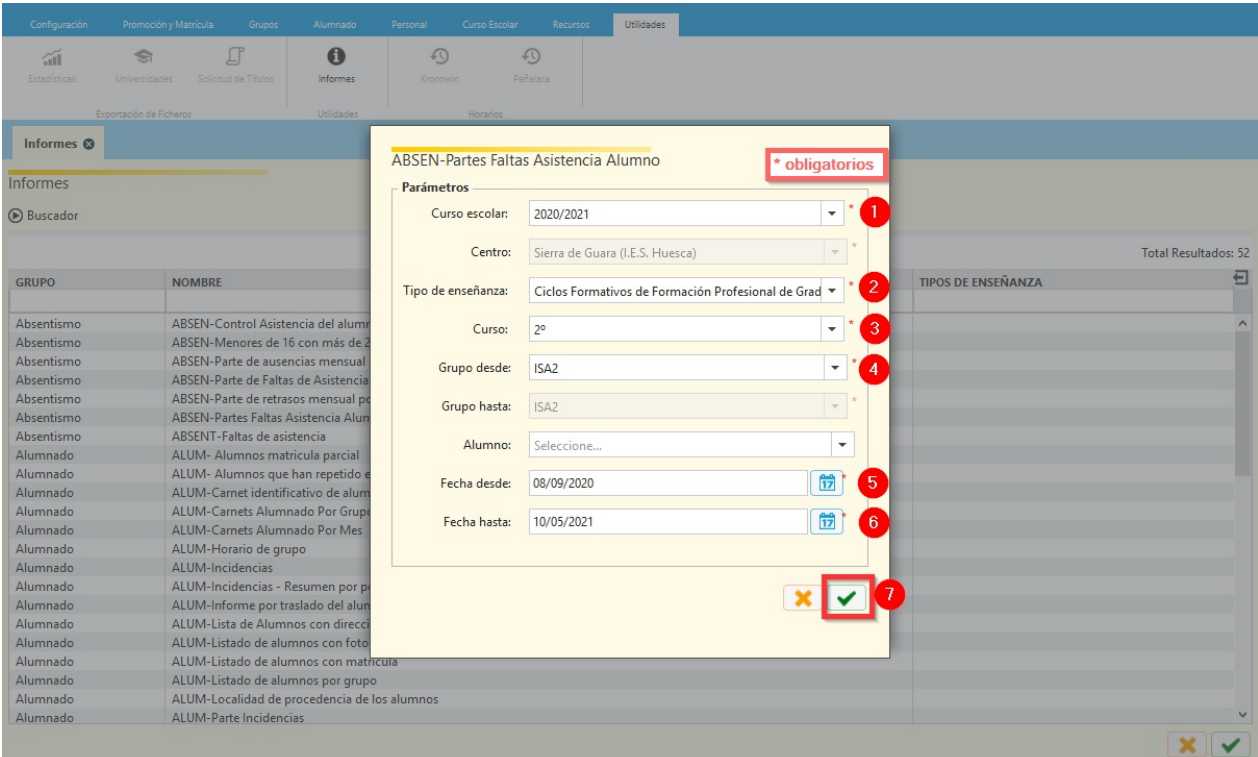

En este diálogo es importante saber que es posible exportar el listado a otros formatos para su posterior utilización con otras herramientas, por ejemplo, Excel (.xls), Calc(.xls), Word(.rtf), Writer(.rtf)...

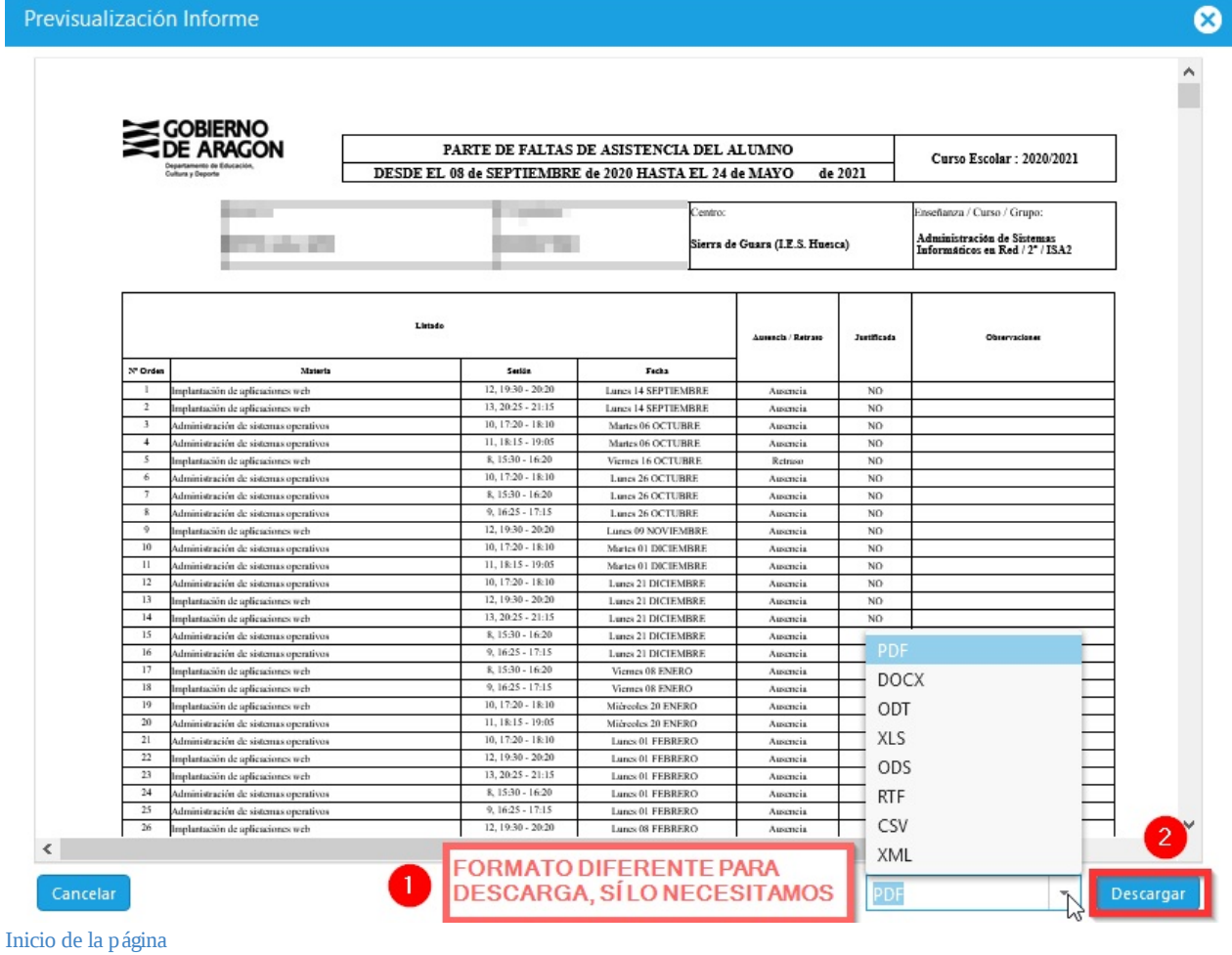

<span id="page-27-0"></span>**2. Introducir días consecutivos de faltas, pudiéndolas justificar de manera simultánea**

Desde SIGAD Académica podemos insertar las faltas de varios días consecutivos y justificarlas en un sólo paso. Este proceso puede resultar muy útil para insertar y justificar faltas derivadas de Covid, por ejemplo. Primero hay que seleccionar la ficha Faltas del menú Alumnos.

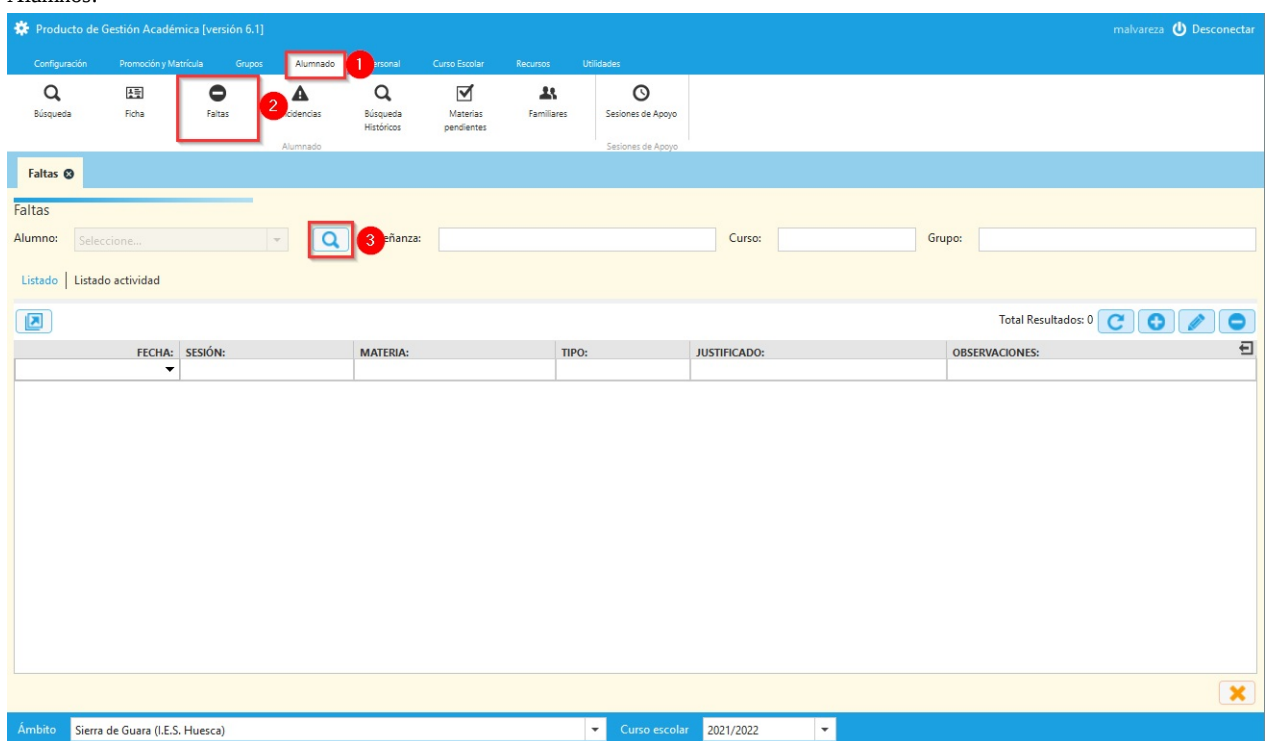

A continuación, procederemos a seleccionar al alumno/a del que queremos insertar las faltas.

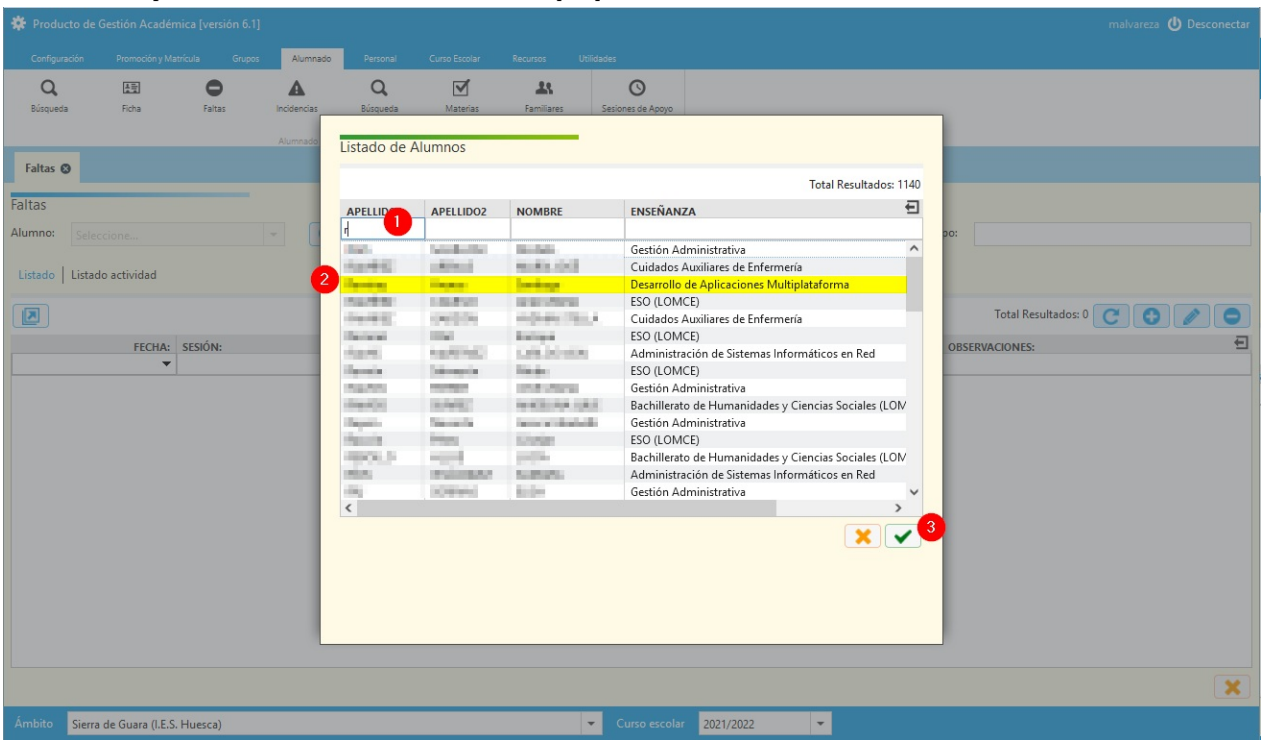

Finalmente, procederemos a añadir las faltas, tal y como se muestra en la imagen.

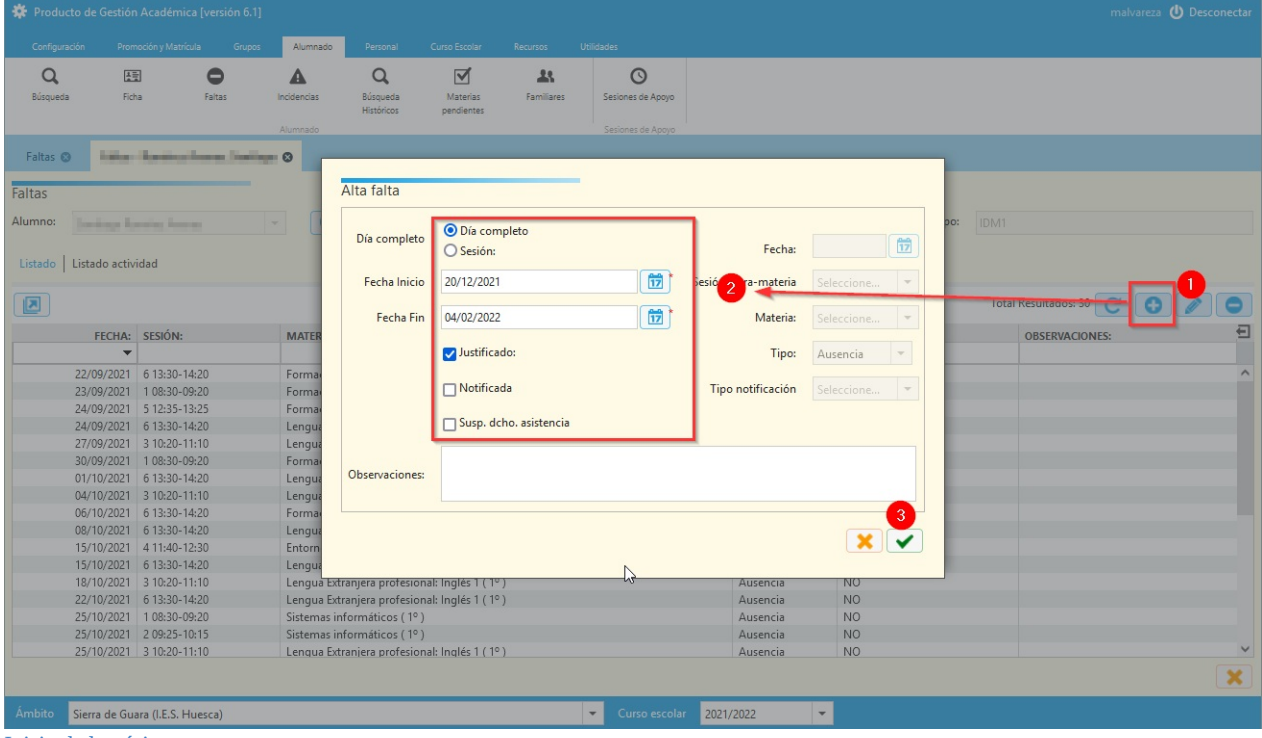

Inicio de la página

# **ASESORAMIENTO SIGAD**

- SERVICIOS CENTRALES María Pilar Jiménez Calvo
- S.P. ZARAGOZA Antonio Marín García y Ramiro Adiego Sevilla sigad.zaragoza@educa.aragon.es
- S.P. TERUEL Santiago Giménez Pérez sigad.teruel@educa.aragon.es
- S.P. HUESCA Miguel Álvarez Amada sigadhuesca@educa.aragon.es

Cualquier observación o detección de error por favor aquí soporte.catedu.es

Los contenidos se distribuye bajo licencia Creative Commons tipo BY-NC-SA.

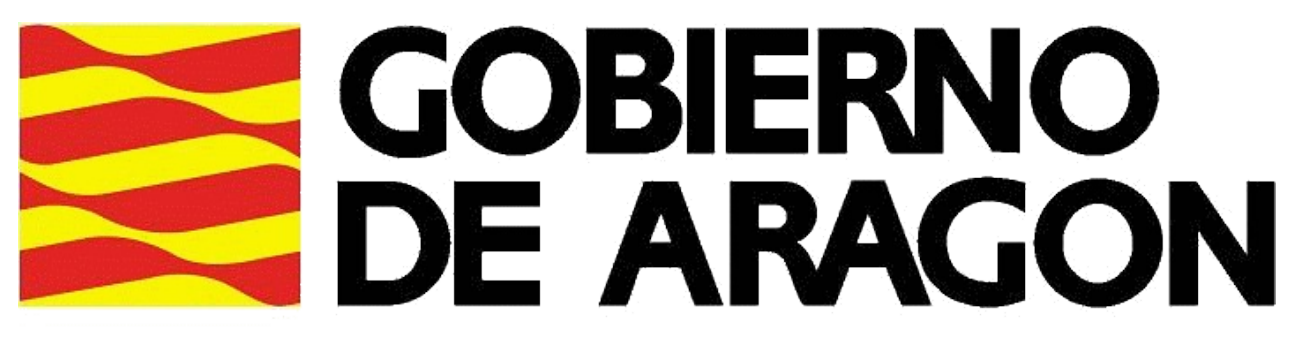

Departamento de Educación, Cultura y Deporte

# CATEDU **JUULOU**

CENTRO ARAGONÉS de TECNOLOGÍAS para la EDUCACIÓN

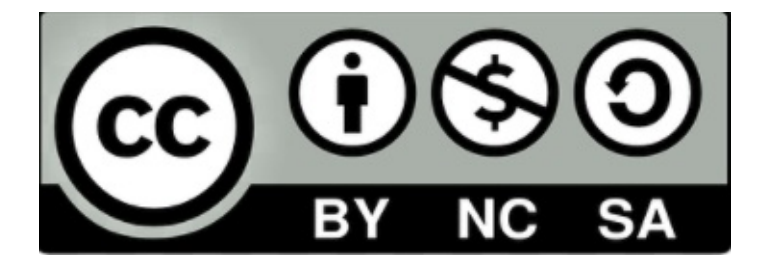